# MODÚLO GRADUAÇÃO NO SIGAA

# Gerenciando Componentes

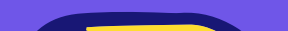

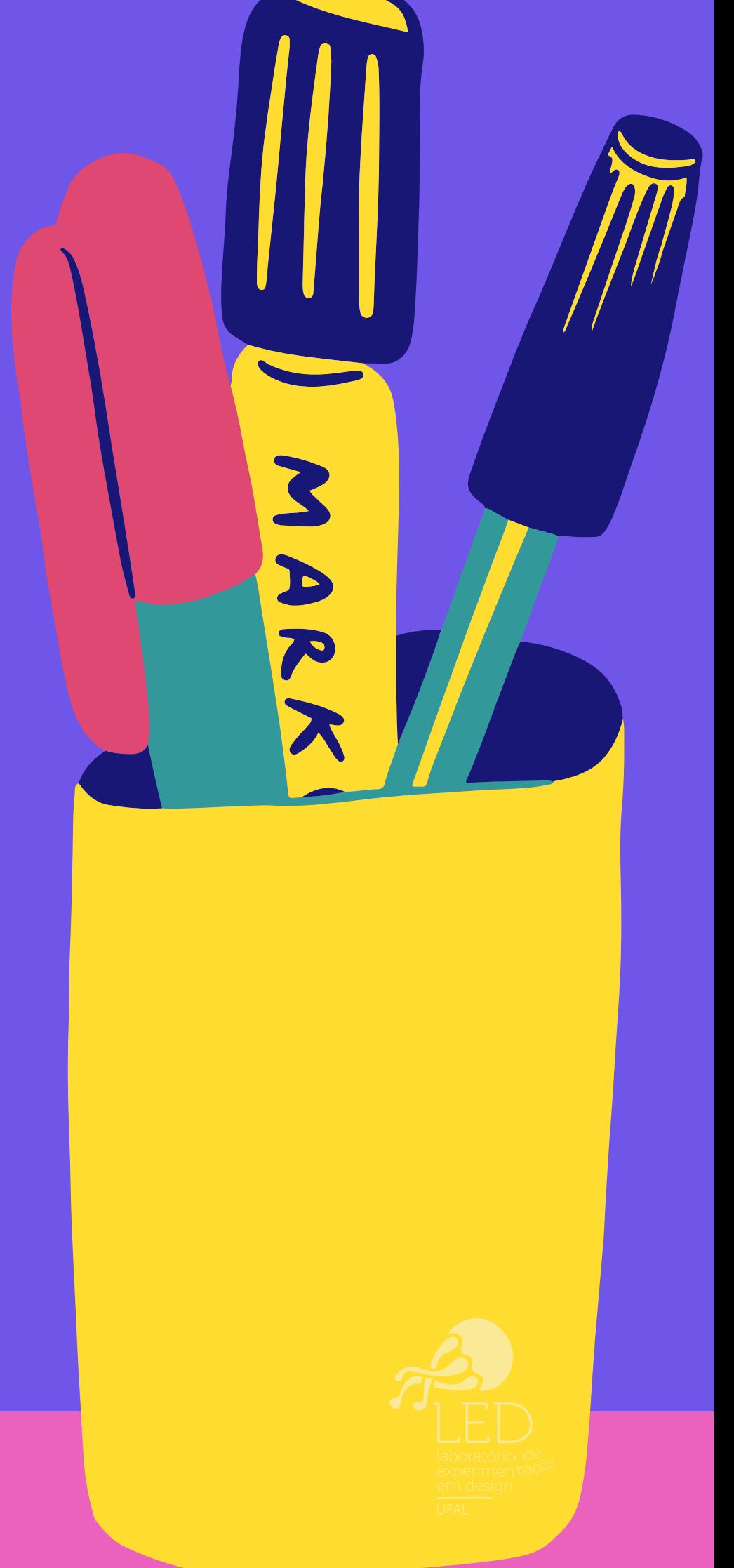

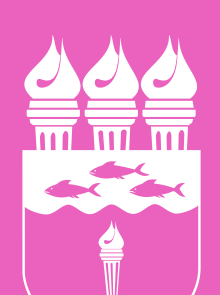

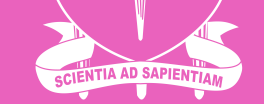

#### **UNIVERSIDADE FEDERAL DE ALAGOAS**

## **Como acessar ao Módulo do [Coordenador de Graduação no SIGAA?](#page-3-0)**

# **OFERTA - PARTE 1**

# **Indicando o/a [docente para o Componente](#page-5-0)**

# SUMÁRIO

## **[Reservando Vagas em Componentes](#page-6-0)**

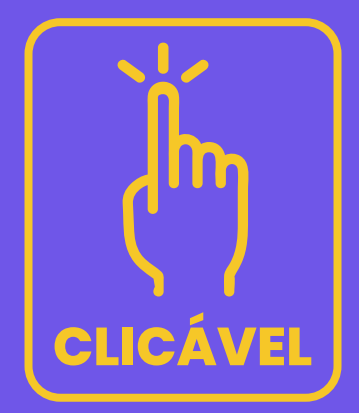

**[Oferta de componentes do próprio PPC](#page-4-0)**

# **Solicitação de Turmas ofertadas [por outros Cursos ou UAs/Campi.](#page-7-0)**

**[Gerenciar as Solicitações](#page-9-0)  de Turmas Recebidas.**

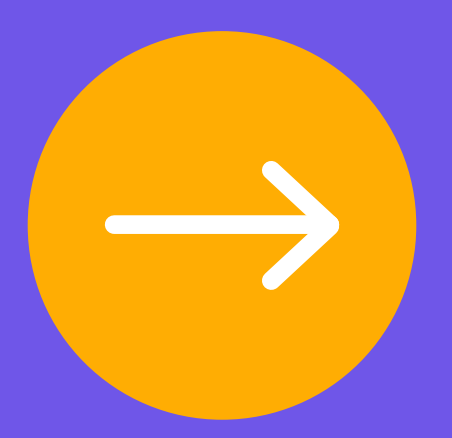

# **OFERTA PARTE 2**

**[Gerenciar as Solicitações](#page-8-0)  de Turmas Enviadas.**

# **OFERTA PARTE 3**

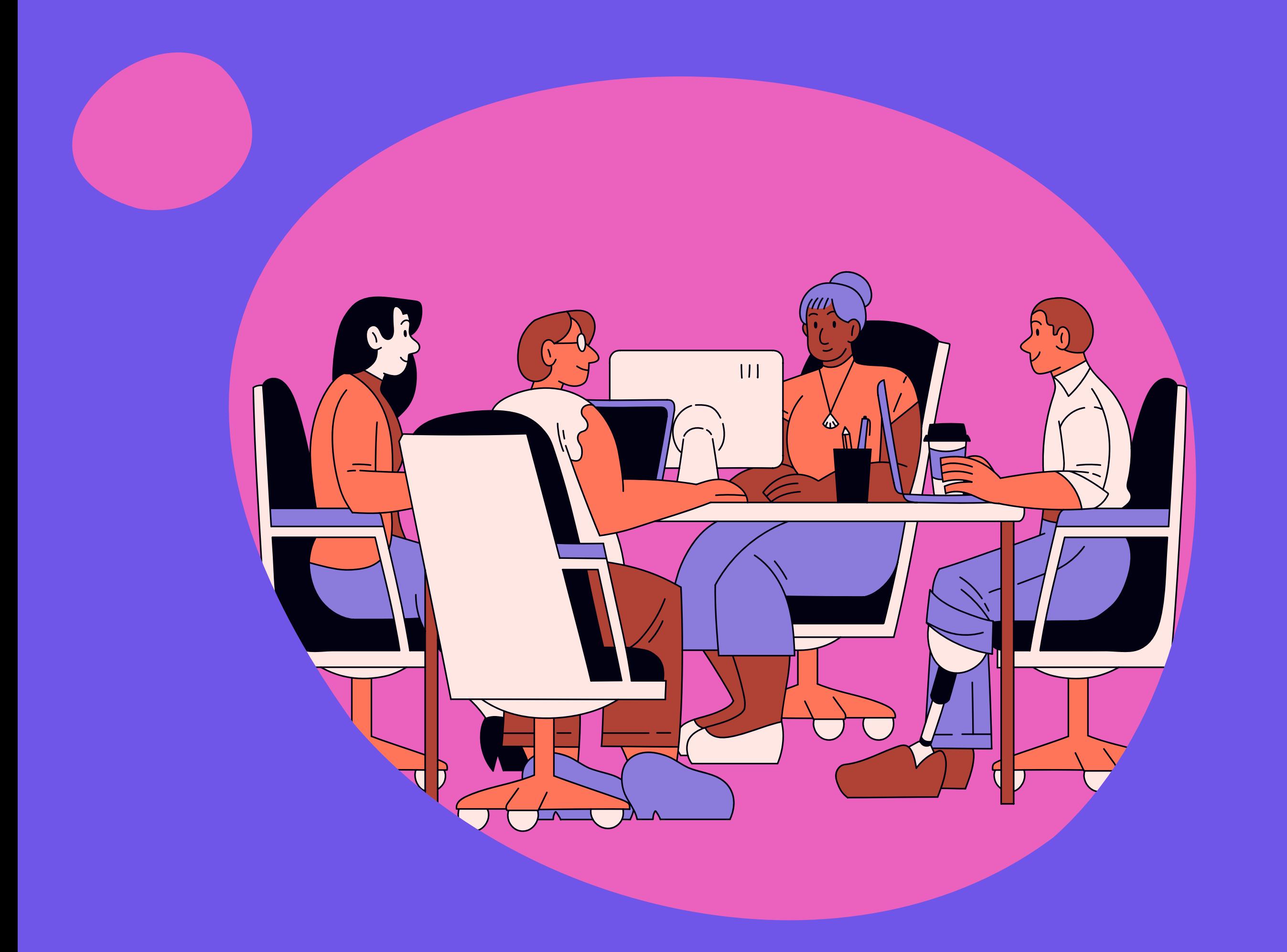

**Antes de iniciar a Oferta, recomenda-se a leitura detalhada dos materiais enviados** 

**pela PROGRAD para as Direções de Unidades Acadêmicas (UAs)/Campus e Coordenações de Curso.**

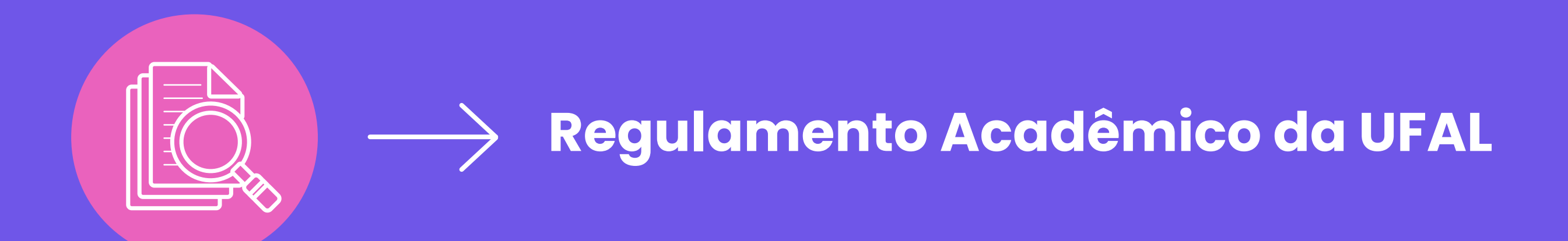

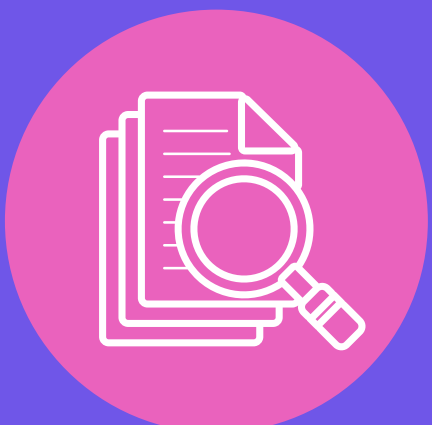

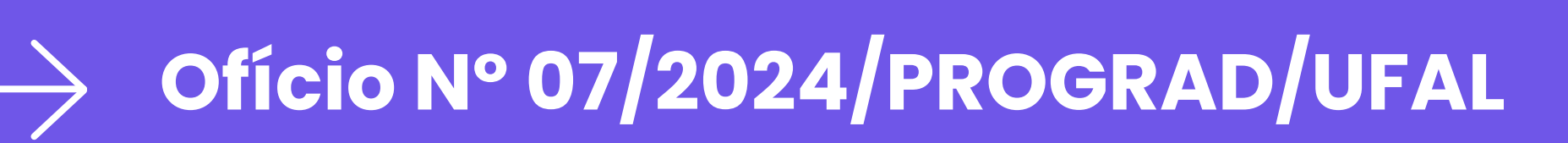

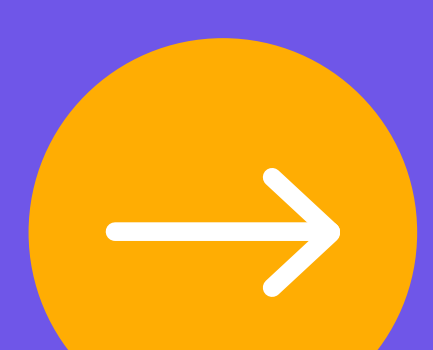

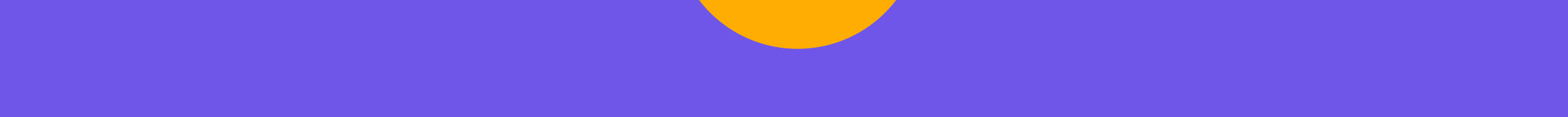

03. Caso esteja cadastrado/a como Coordenador/a, você será direcionado/a ao portal no qual aparecerem os Portais SIGAA disponíveis, incluindo o Portal do Coordenador de Graduação:

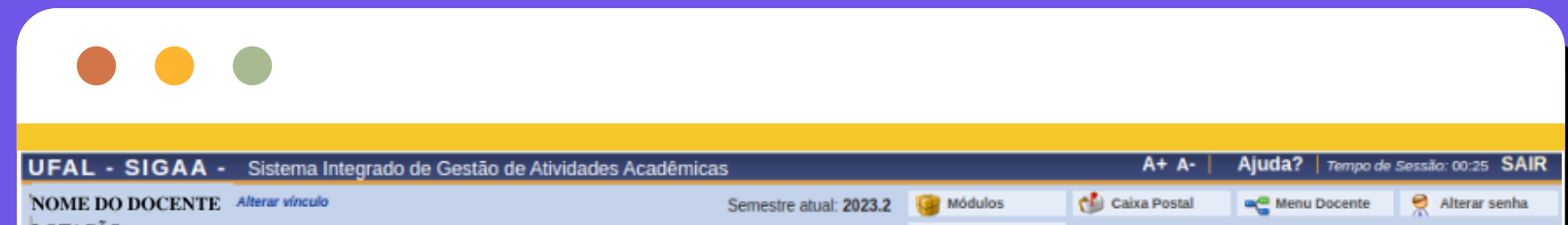

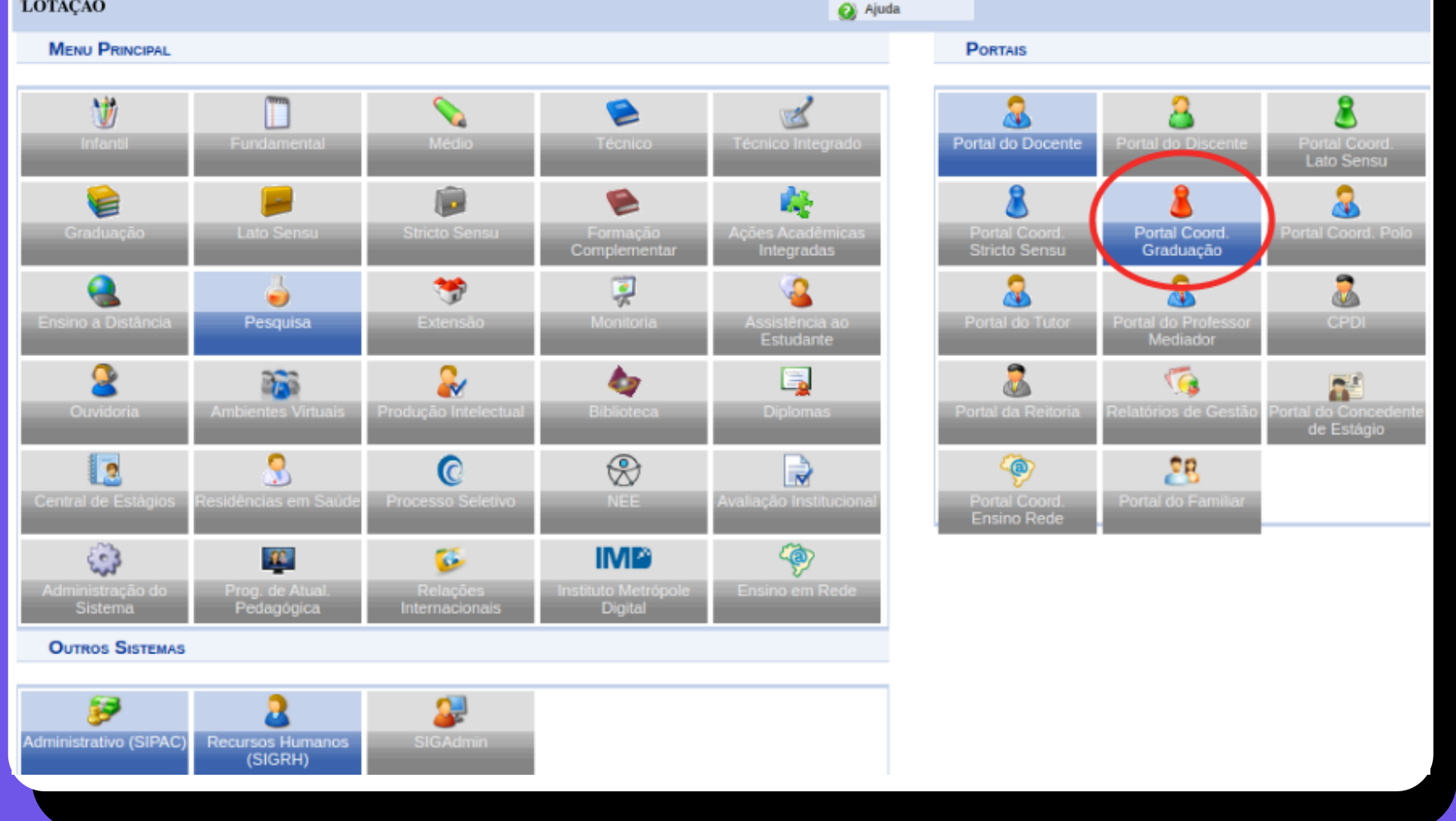

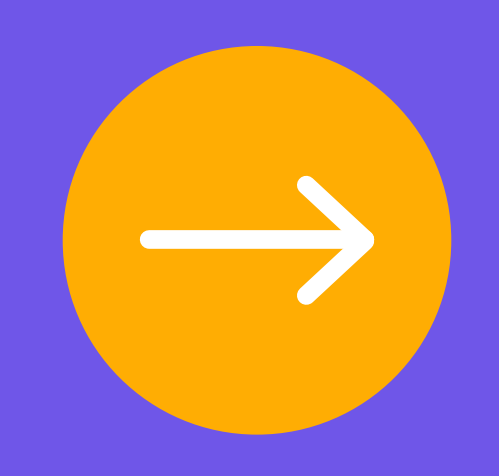

02. Acesse utilizando o seu CPF como usuário. A sua senha é a mesma que você já utiliza atualmente no SIE WEB e e-mail institucional.

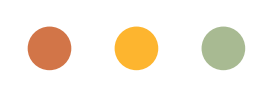

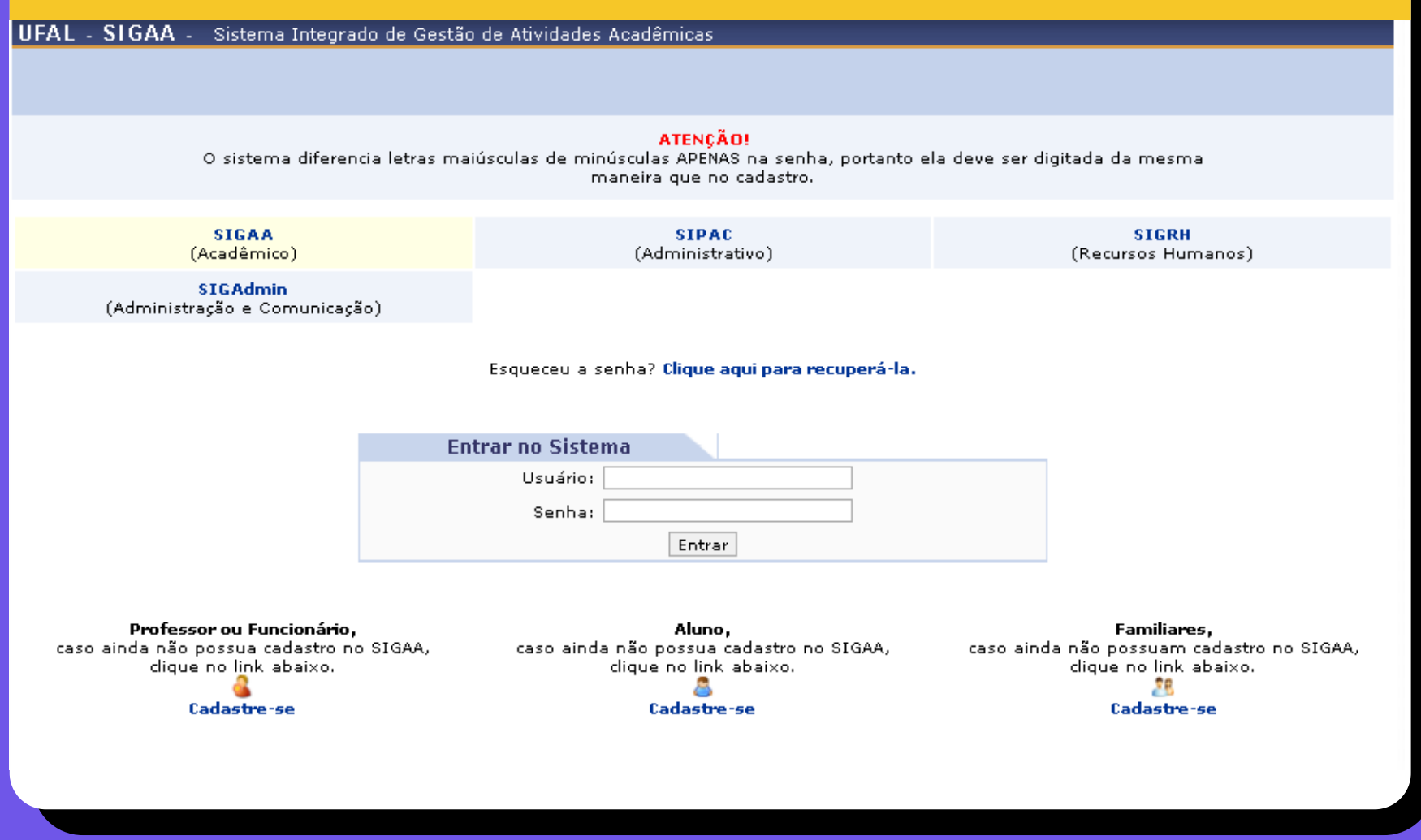

01. Acessar a tela de login do SIGAA

# <span id="page-3-0"></span>**Como acessar ao Módulo do Coordenador de Graduação no SIGAA?**

05. Selecione o tipo de turma que será ofertada *(Ex.: para turmas regulares no calendário vigente, selecione "REGULAR").*

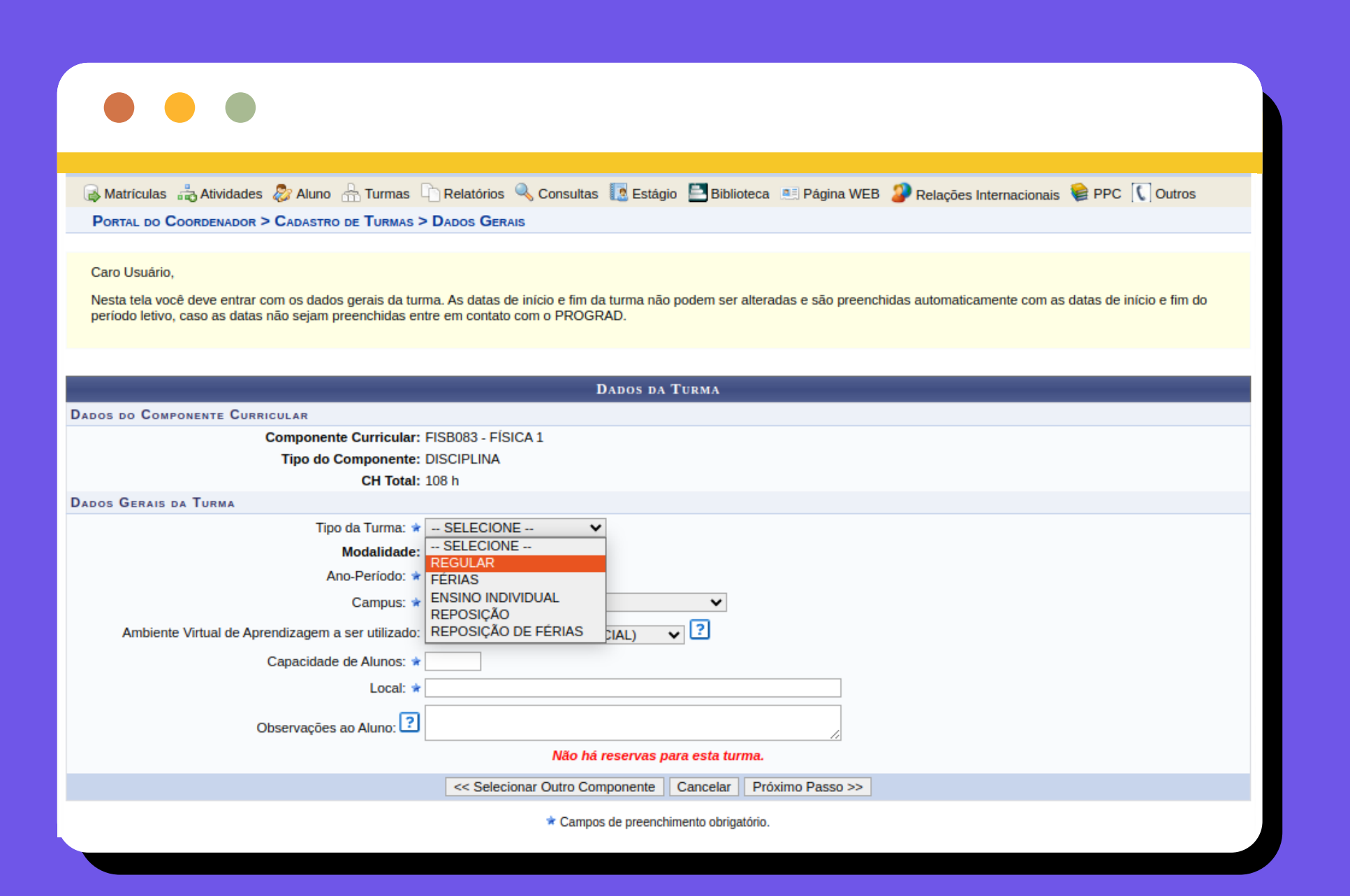

04. Você será direcionado/a à página com os dados da turma que será criada.

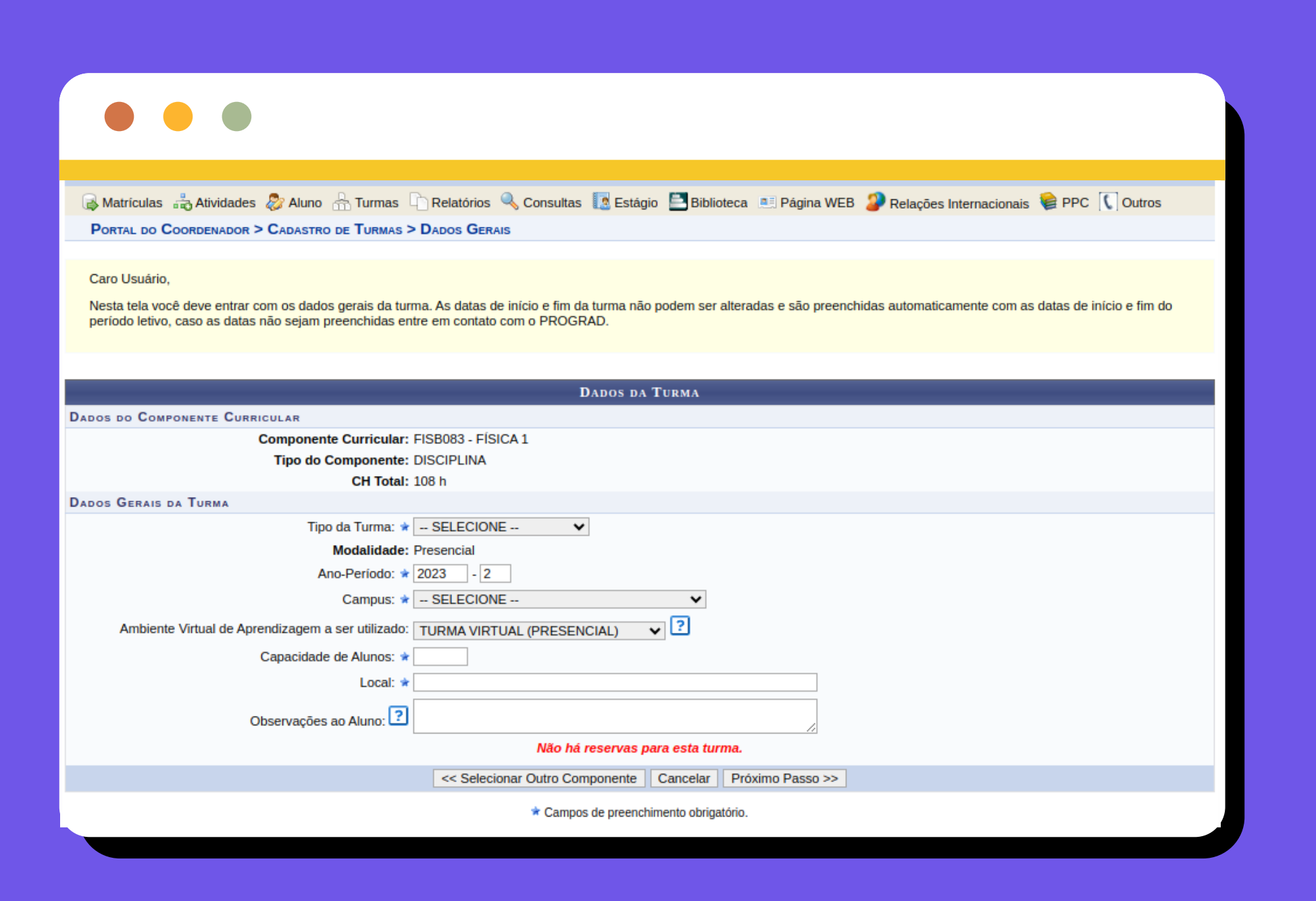

03. Para iniciar o processo de criação da turma, selecione a seta verde para o componente que deseja realizar oferta.

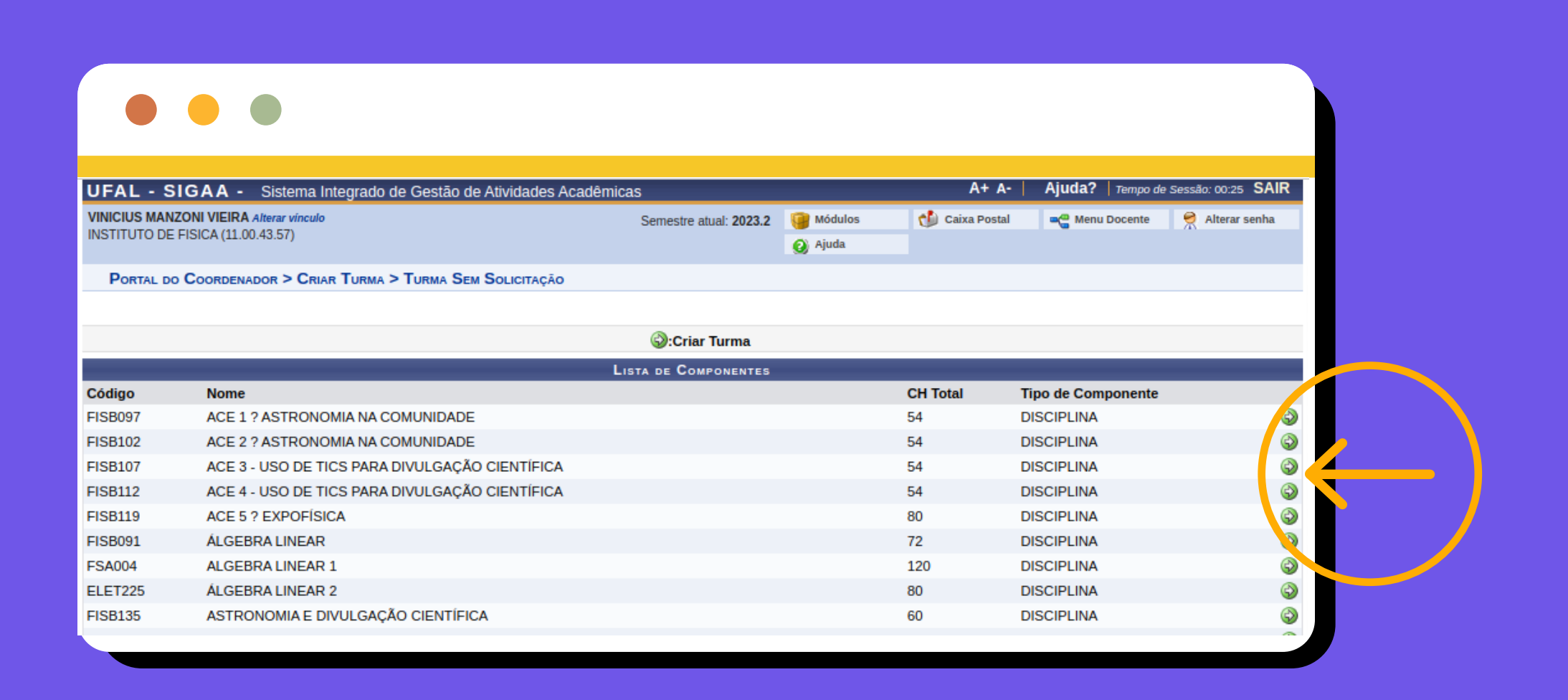

Ul. Na barra principal do Portal do Coordenador, acesse a aba "Turmas", que terá a opção "Criar Turma Sem Solicitação"

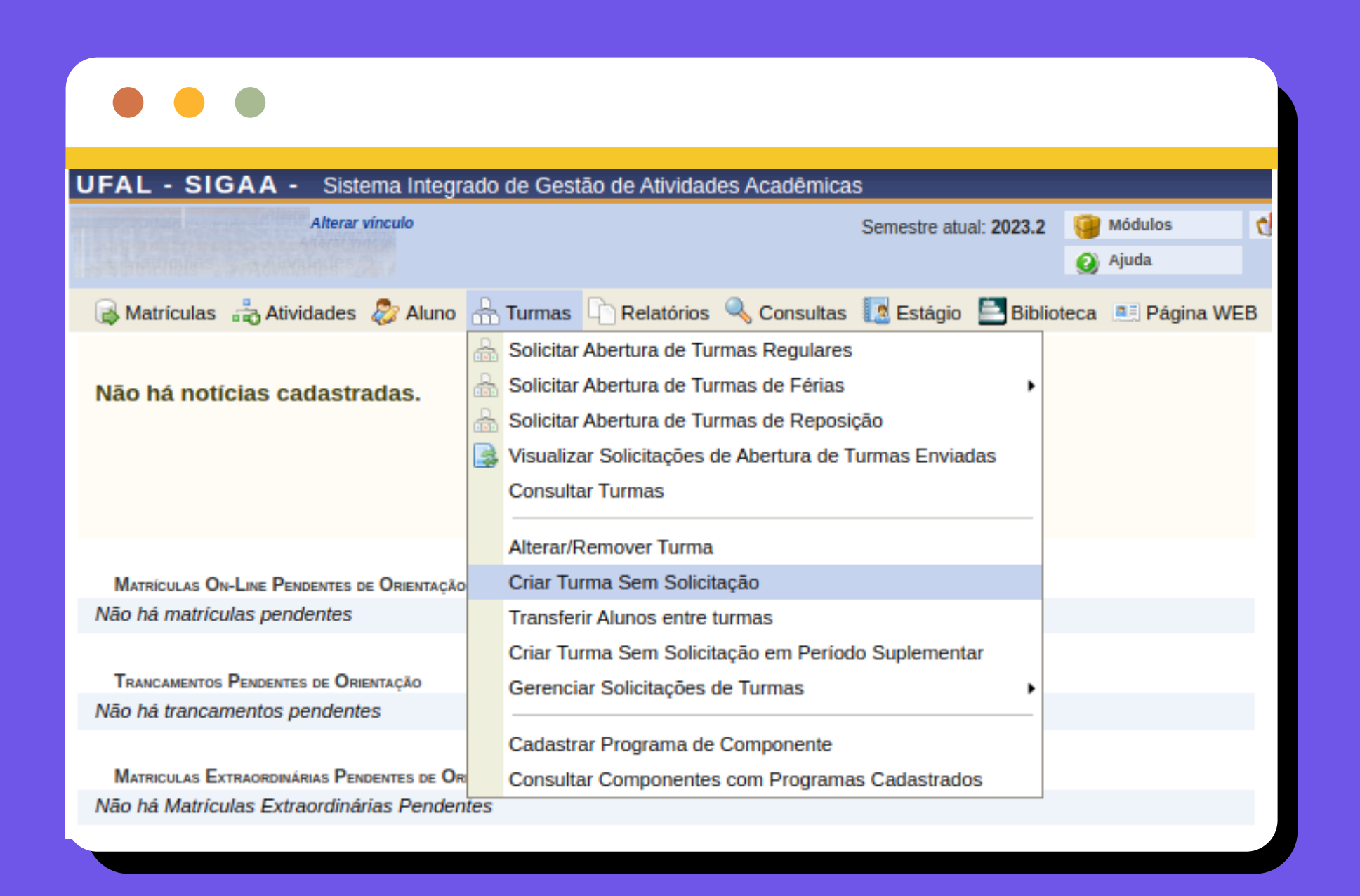

02. Caso o período de Oferta Acadêmica esteja vigente de acordo com o Calendário Acadêmico, você será direcionado/a à página com a lista dos componentes que estão disponíveis para Oferta:

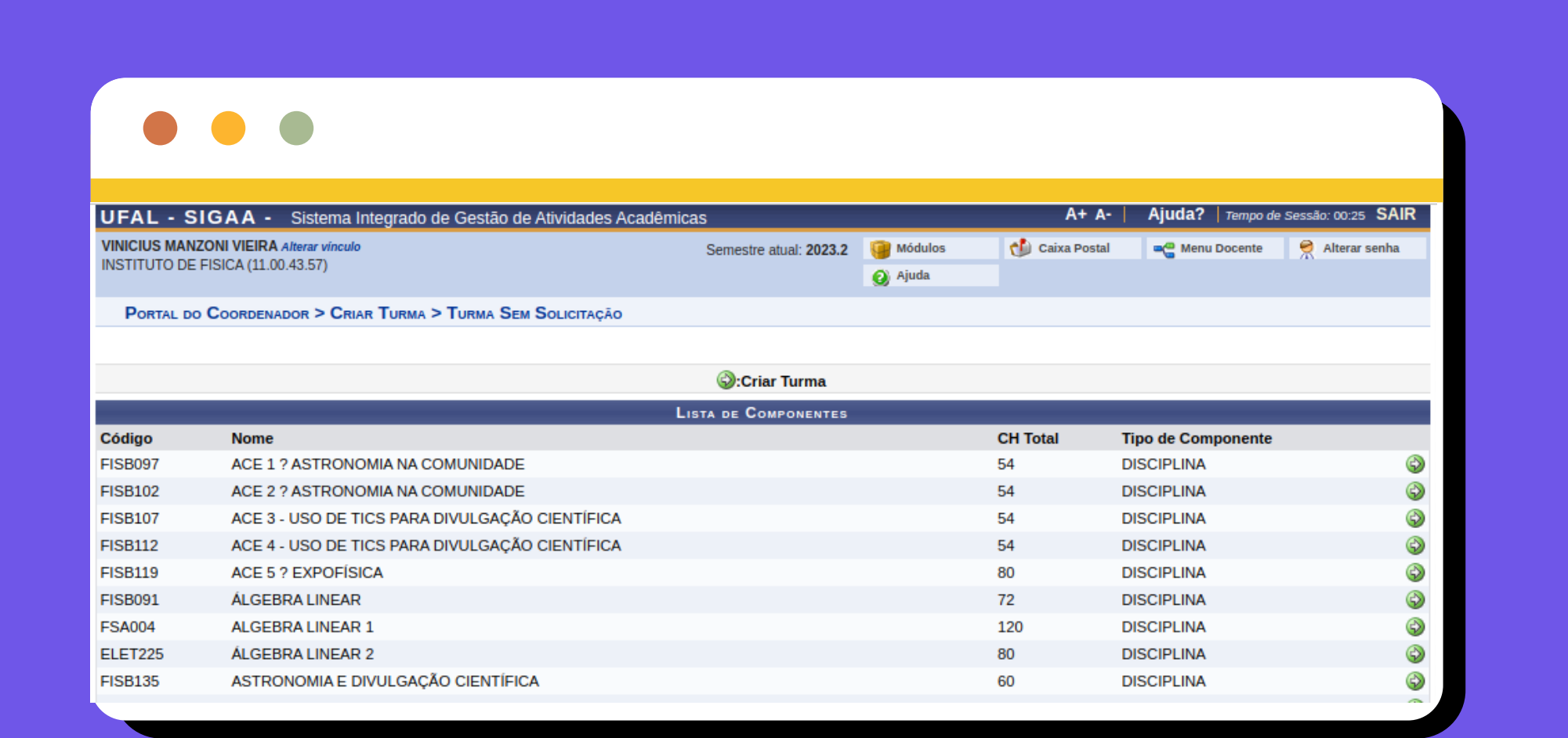

<span id="page-4-1"></span>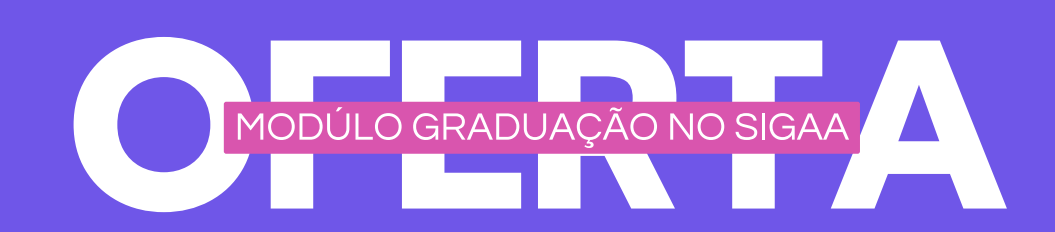

## <span id="page-4-0"></span>**Oferta de componentes do próprio PPC**

**Esta funcionalidade permite realizar a oferta acadêmica de componentes que consta no PPC do curso** *(o código do componente é do próprio curso).* **Caso queira vagas em componentes ofertados por outros cursos, é necessário solicitar a abertura de turmas para o outro curso** *(ver parte 2 deste tutorial).*

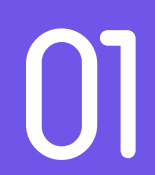

06. Selecione o Campus no qual a turma será ofertada.

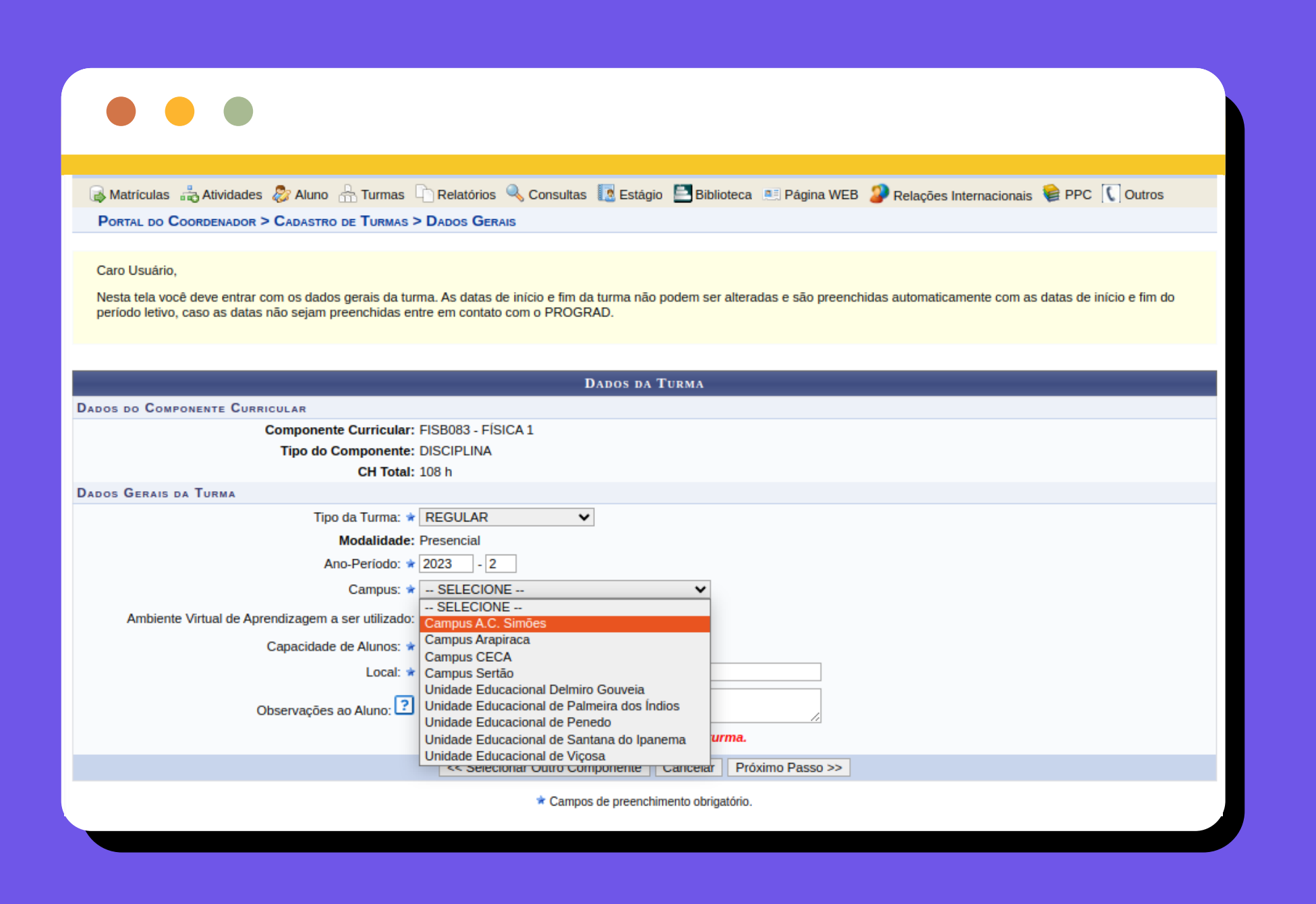

08. Após preencher todos os campos e clicar em próximo passo, você será direcionado/a para a tela na qual terá que indicar os horários da turma

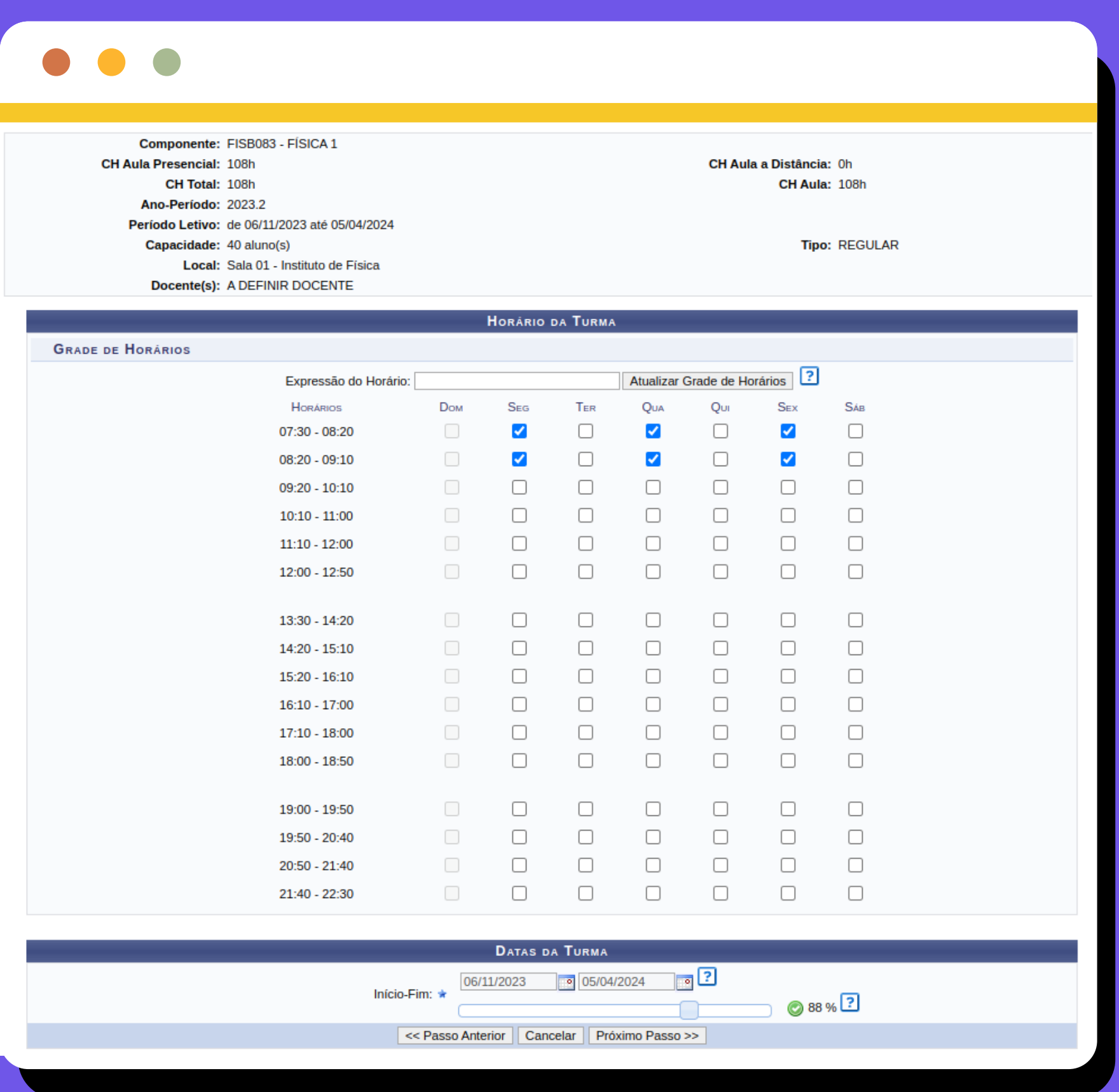

# 07. Selecione o Ambiente virtual que será utilizado para acompanhamento da Turma.

*Obs.: Mesmo que o/a Docente utilize o Moodle, é necessário preencher os campos obrigatórios na Turma Virtual do SIGAA (Plano de Curso, Presenças, Notas, etc.).*

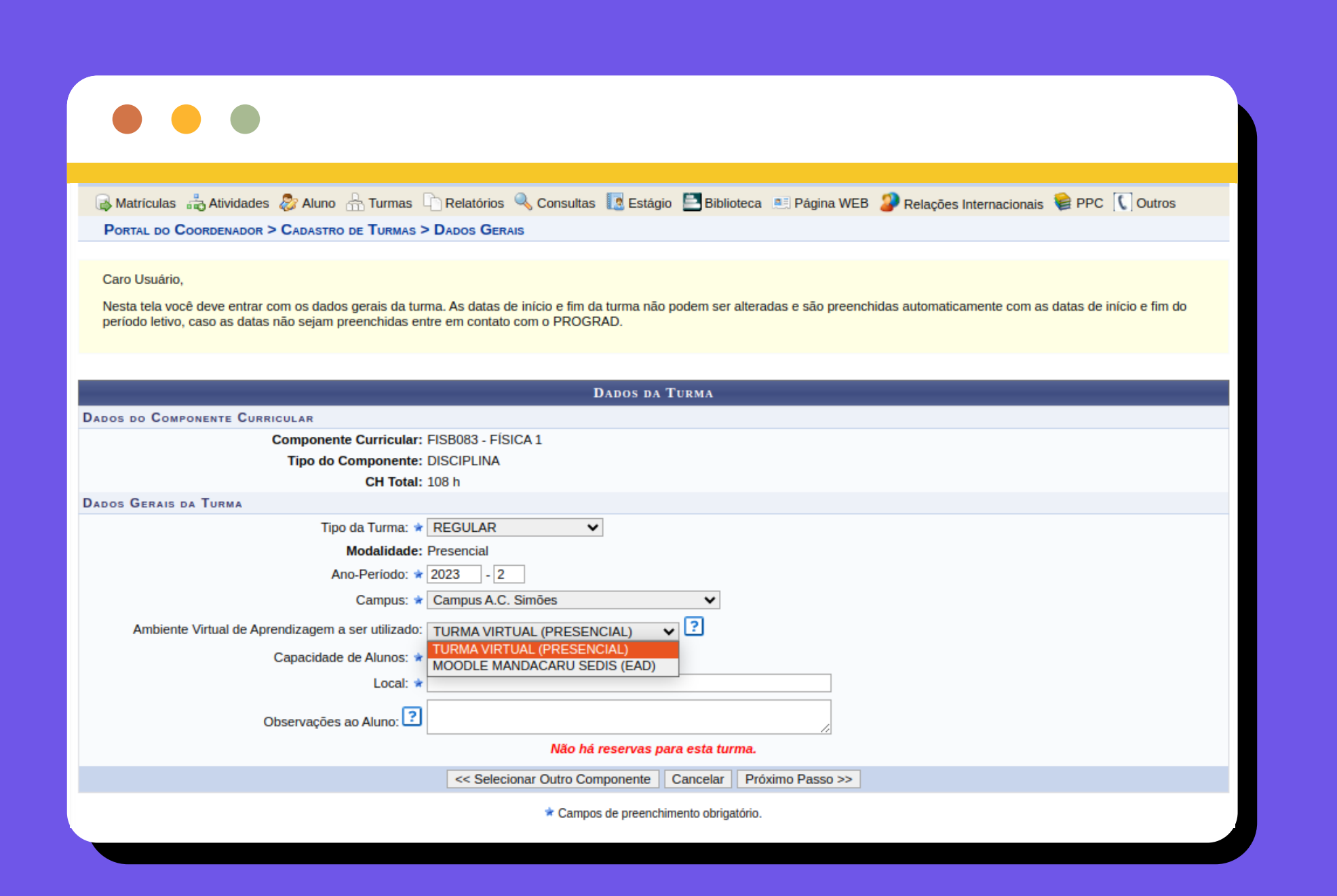

09. Após selecionar "próximo passo", você será direcionado/a para a tela na qual terá que indicar os/as docentes para a Turma:

> *Caso não tenha docente definido para uma turma, clique em "próximo passo". Neste caso, a definição do/a docente deverá ser realizada posteriormente ao cadastro da turma através do processo de alteração de turma.*

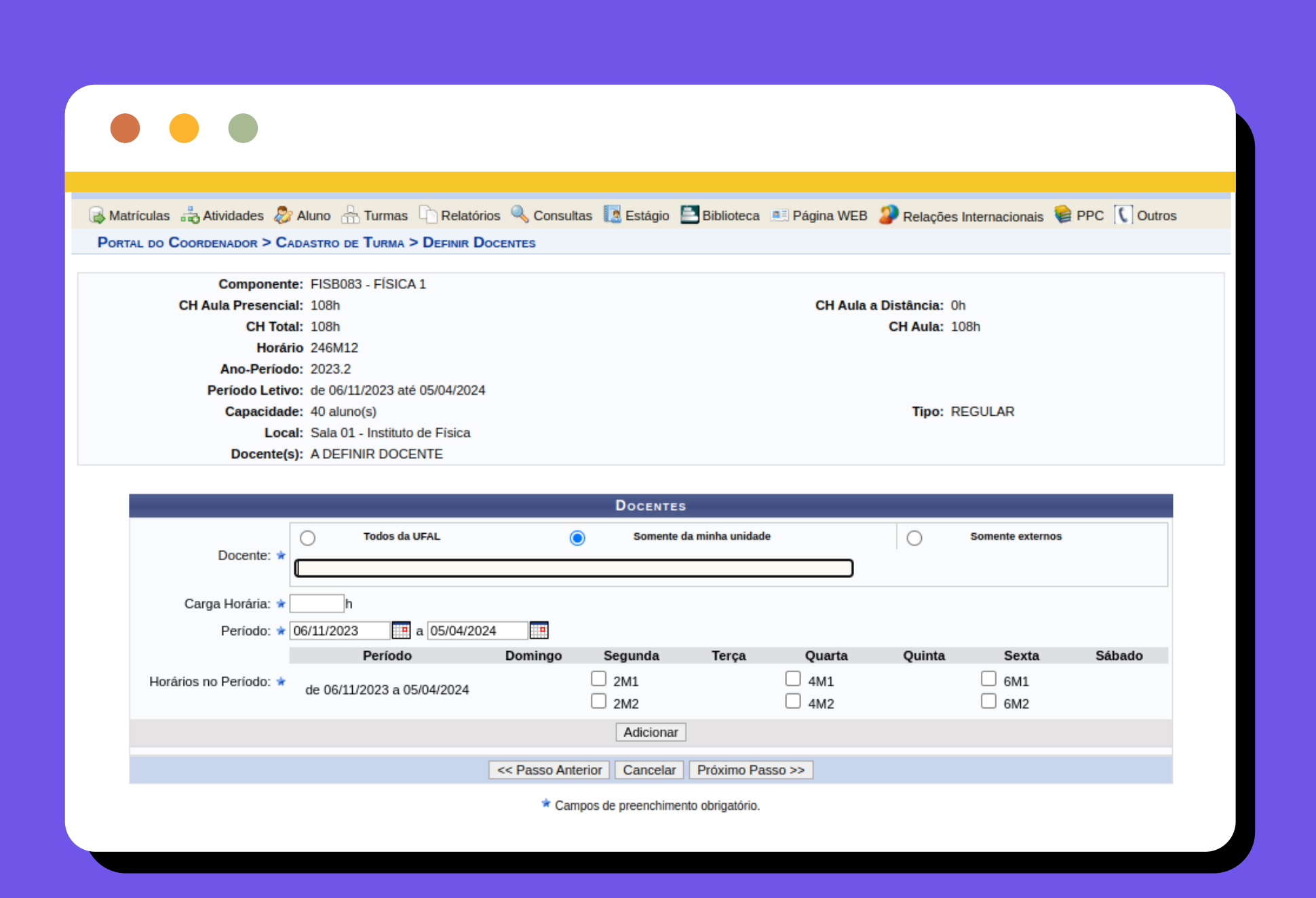

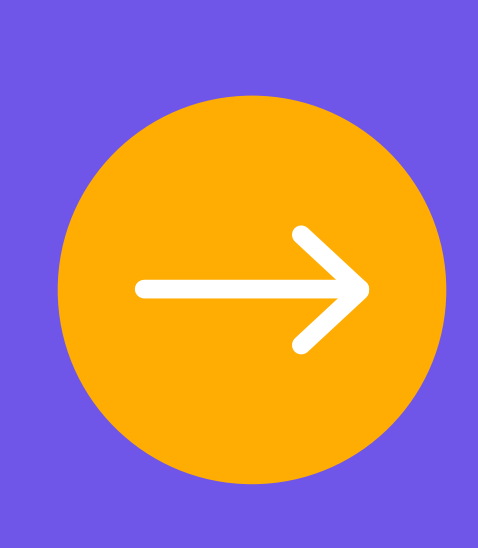

a. Preencha a Capacidade de Alunos na Turma (incluindo as vagas para outros cursos, se houver).

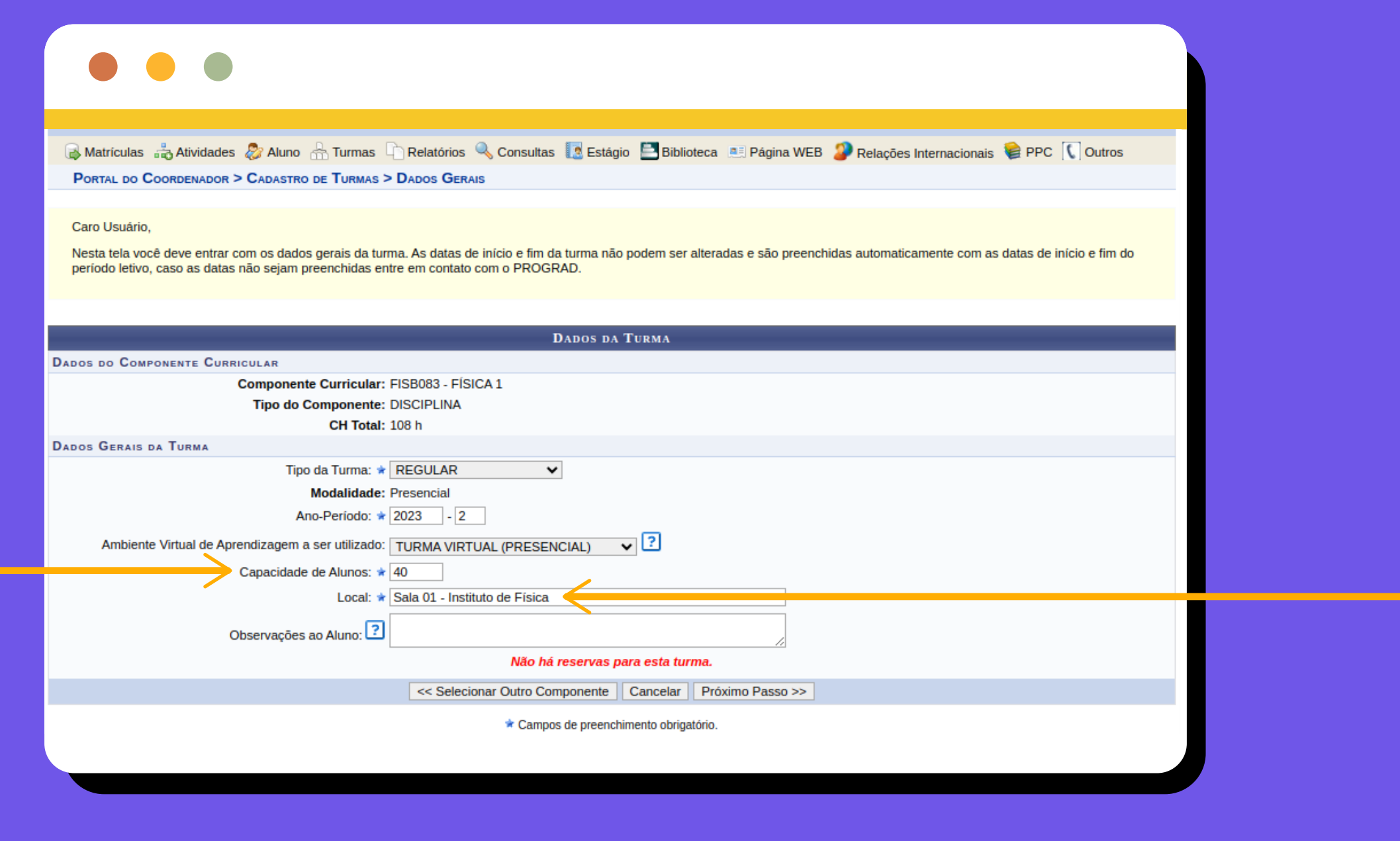

b. Especifique o Local onde ocorrerão as aulas (se necessário, este campo poderá ser alterado após a oferta do

componente).

02. Ao digitar e selecionar o/a docente, defina para aquele/a selecionado/a:

**(i)** a carga horária do/a docente;

**(ii)** o período em que o/a docente irá ministrar as aulas;

**(iii)** os dias da semana em que o/a docente irá ministrar as aulas (através da caixa de seleção).

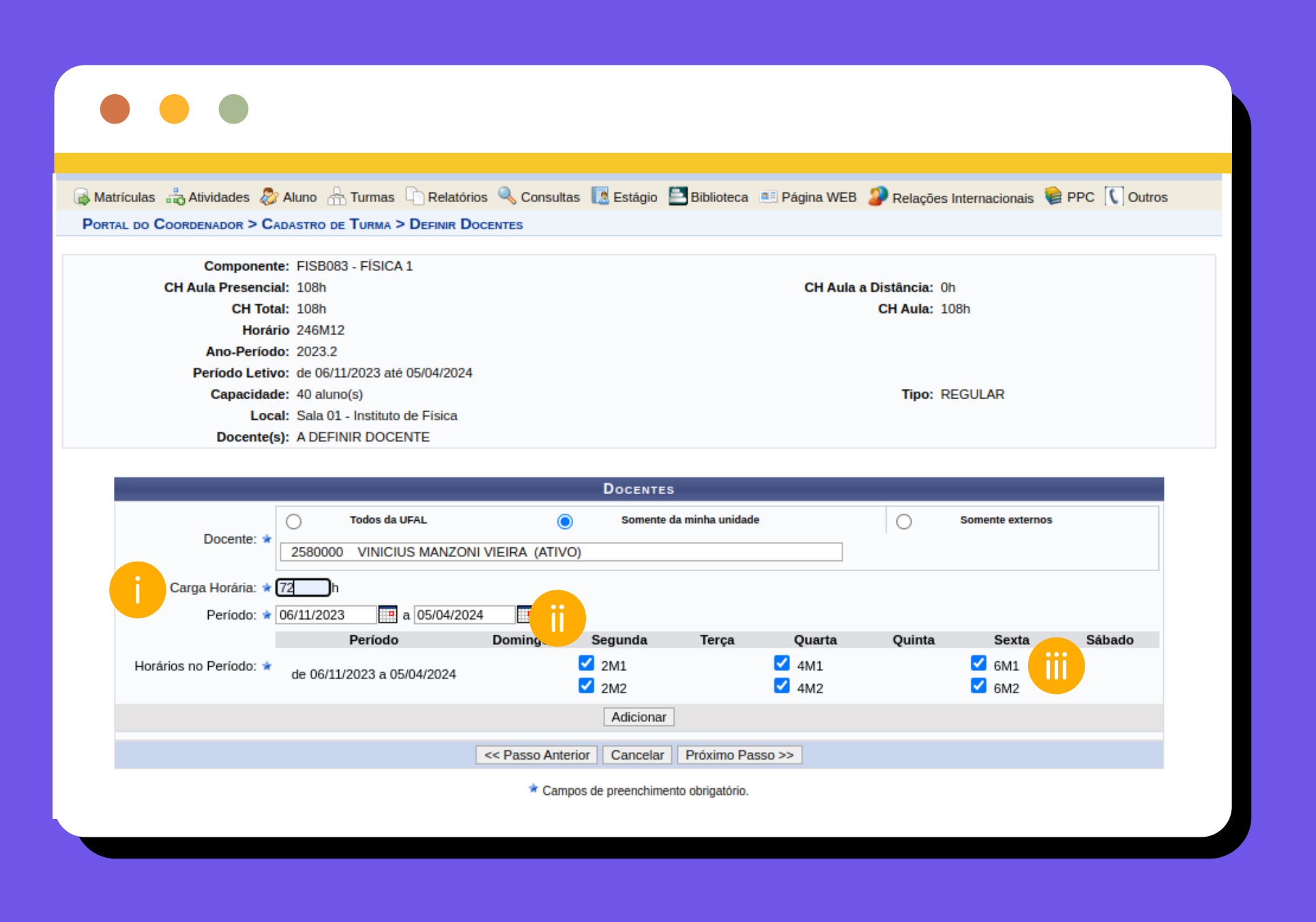

03. Clique em Adicionar para adicionar o/a docente à turma.

> *Se a turma for compartilhada com vários/as docentes, é necessário repetir o processo anterior para cada docente que será associado/a à turma.*

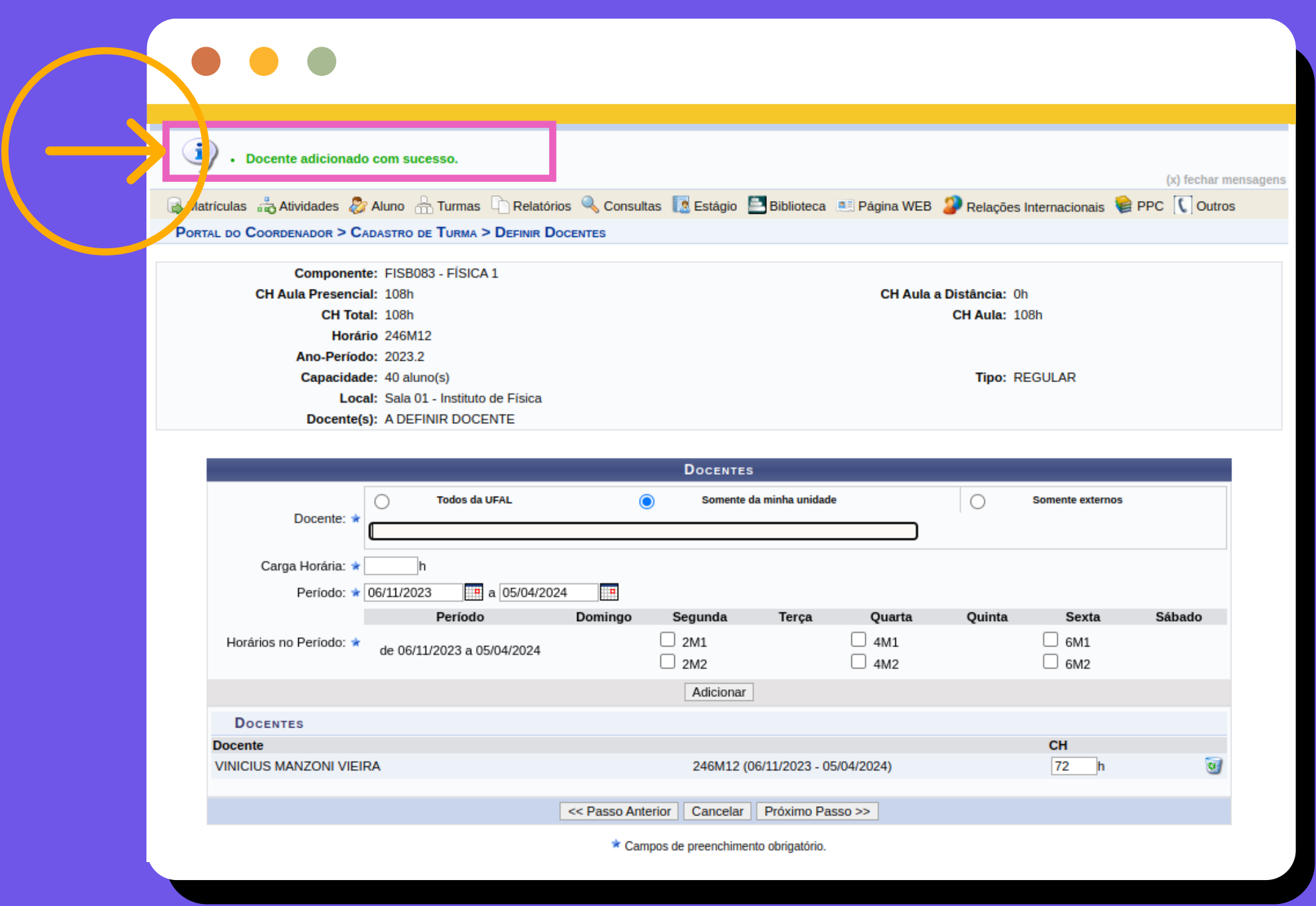

Ao digitar o nome do/a docente, selecione o nome de um/a daqueles/as que aparecem na lista: 01.

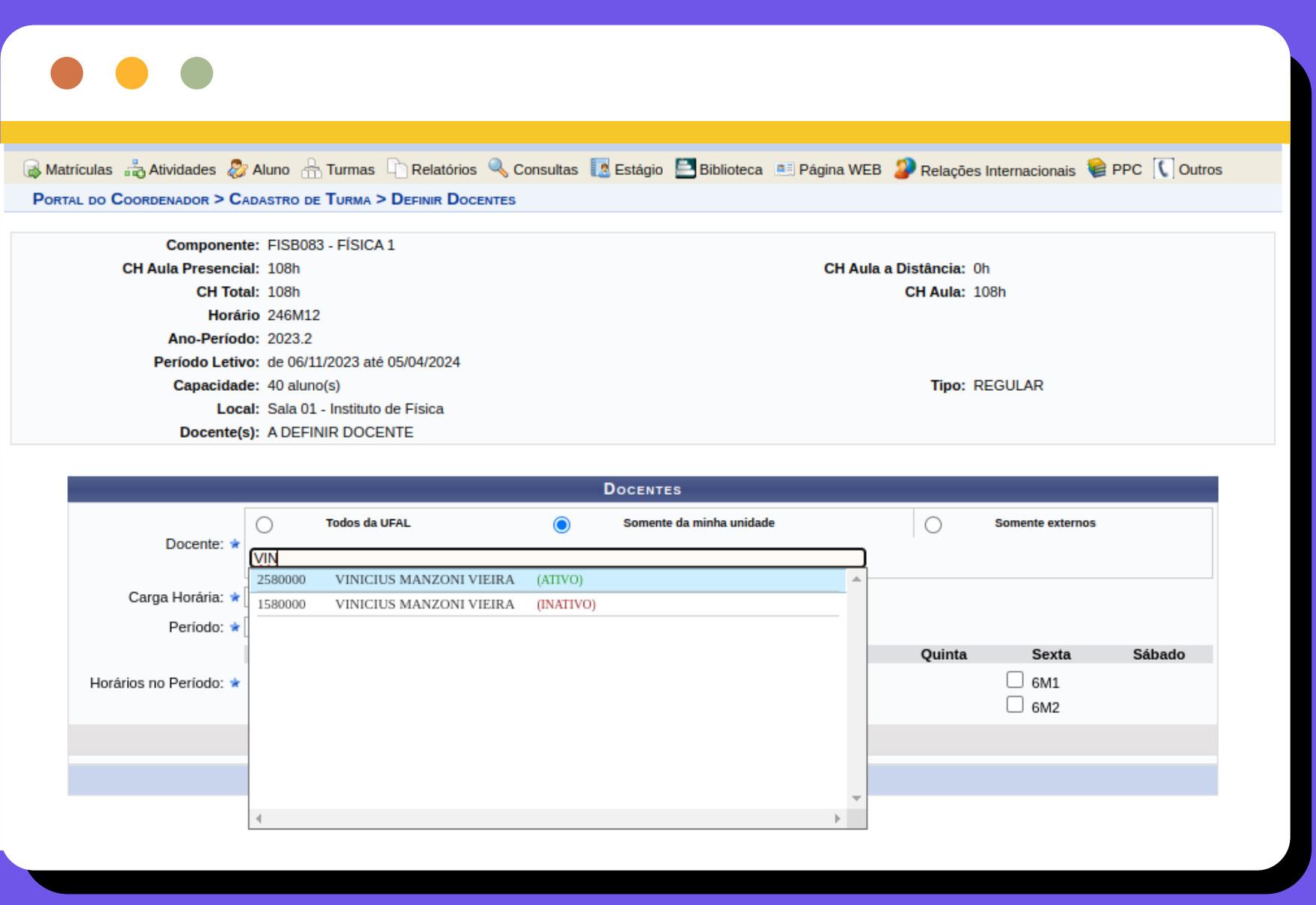

U5. Após adicionar os/as docentes, clique em próximo passo, que levará para a tela na qual será possível reservar vagas para o próprio curso ou outros cursos.

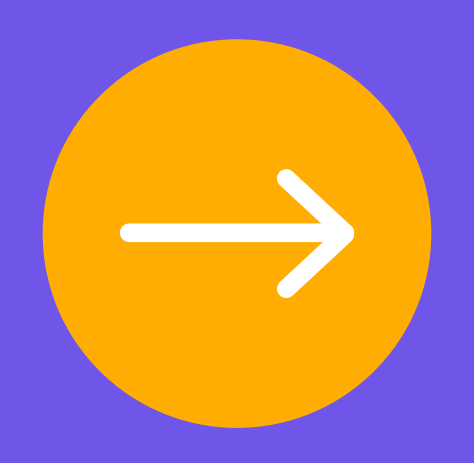

**Até aqui já foram estabelecidos para o componente carga horária, espaço físico e os horários de aula da turma. Após selecionar "próximo passo", você será direcionado/a para a tela na qual terá que indicar os/as docentes para a Turma:**

*Caso não tenha docente definido para uma turma, clique em "próximo passo". Neste caso, a definição do/a docente deverá ser realizada posteriormente ao cadastro da turma através do processo de alteração de turma.*

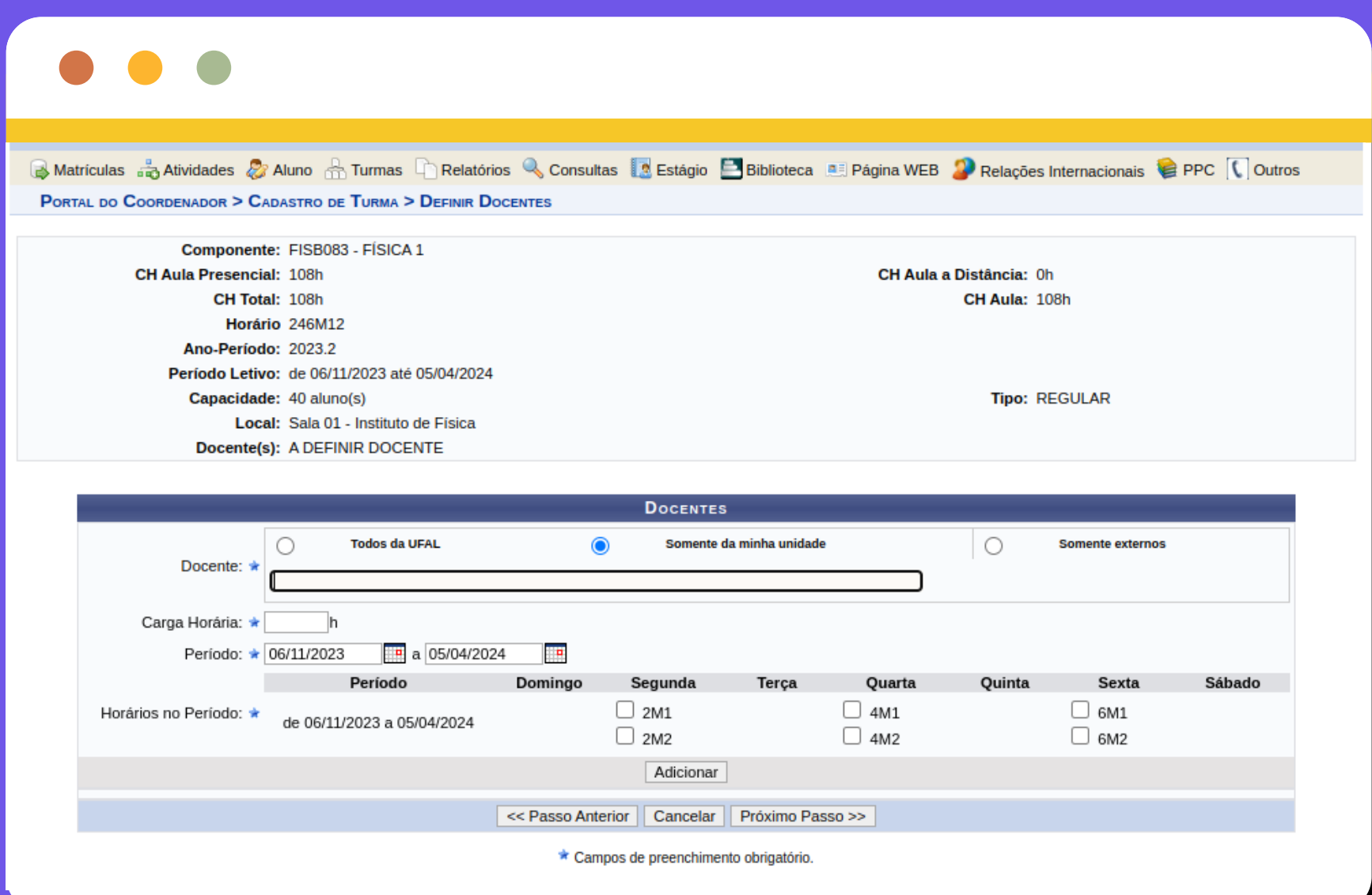

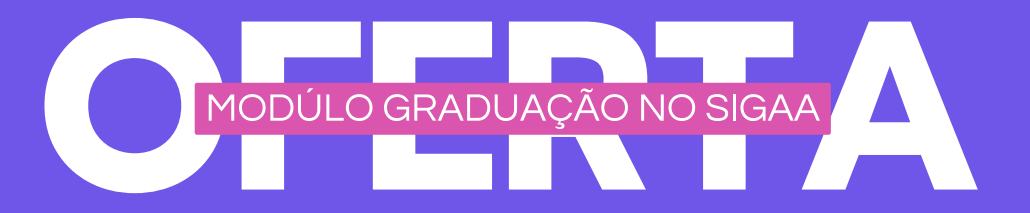

# <span id="page-5-0"></span>**Indicando o/a docente para o Componente**

04. Clique em Adicionar para adicionar o/a docente à turma.

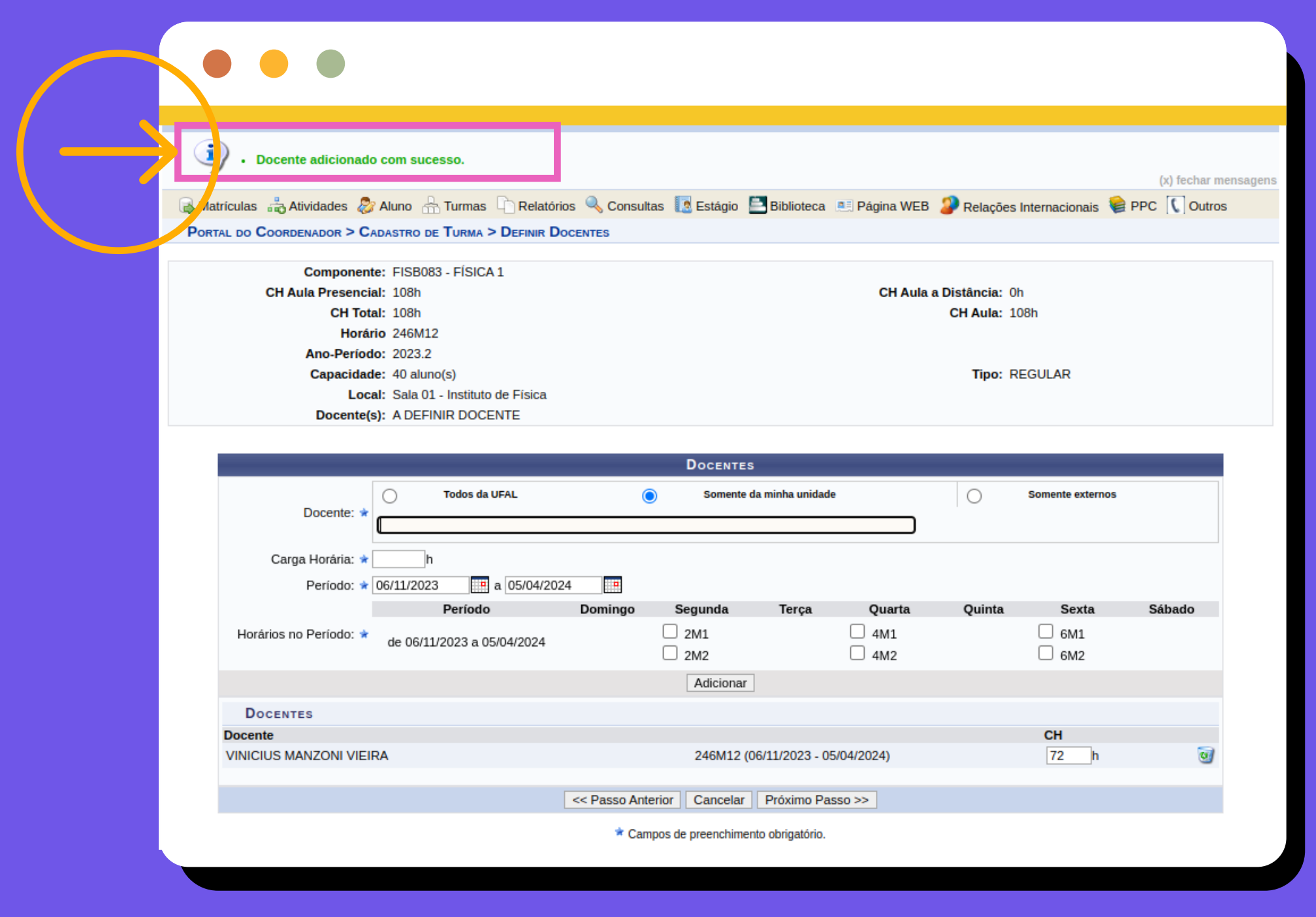

**Se a turma for compartilhada com vários/as docentes, é necessário repetir o processo anterior para cada docente que será associado/a à turma.**

03. Após efetuar todas as reservas de vagas, clique em próximo passo, que levará para a tela com as informações cadastradas para confirmação de criação da turma:

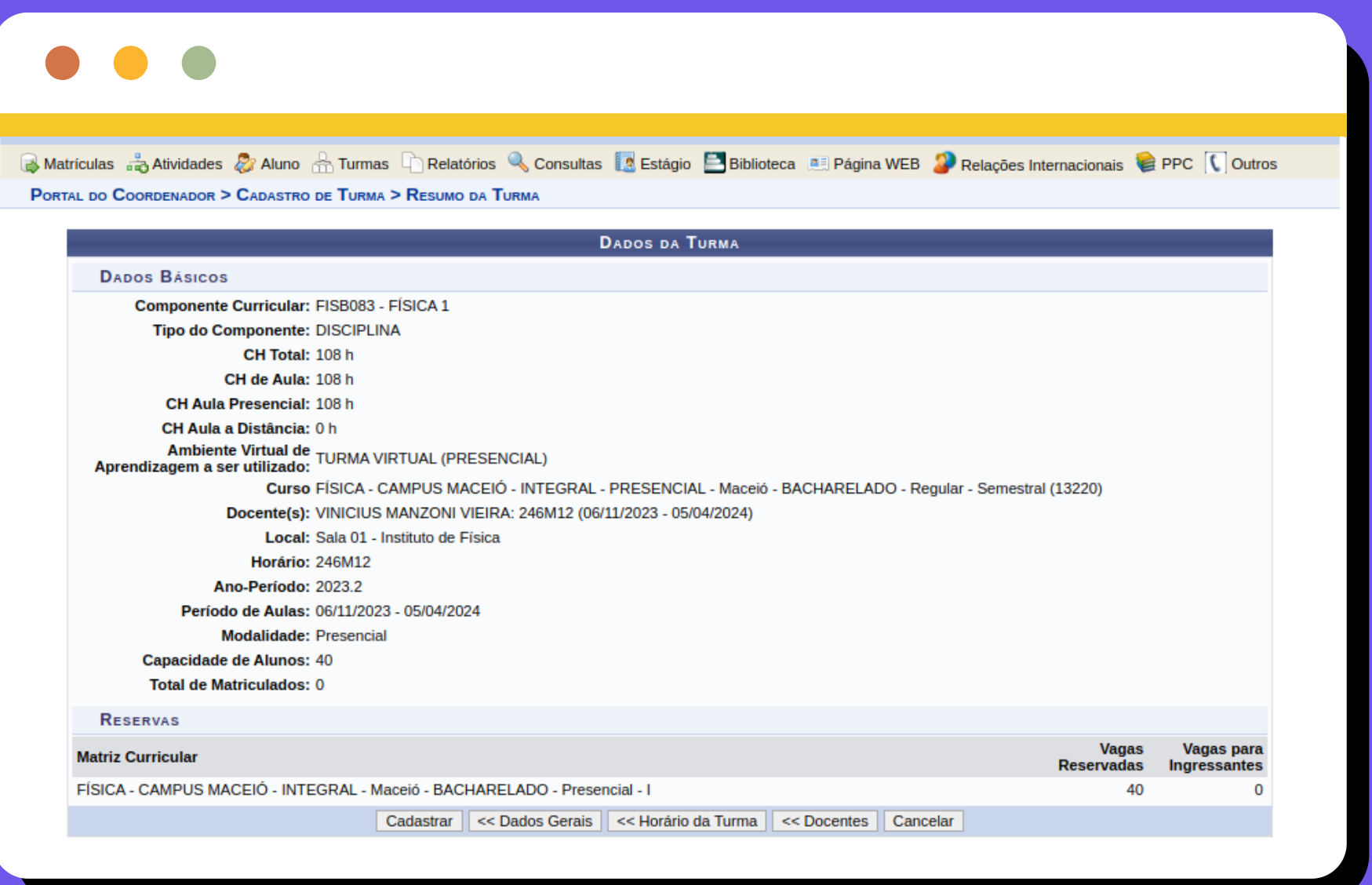

(iii) O quantitativo de vagas e clique em adicionar reserva para reservar as vagas.

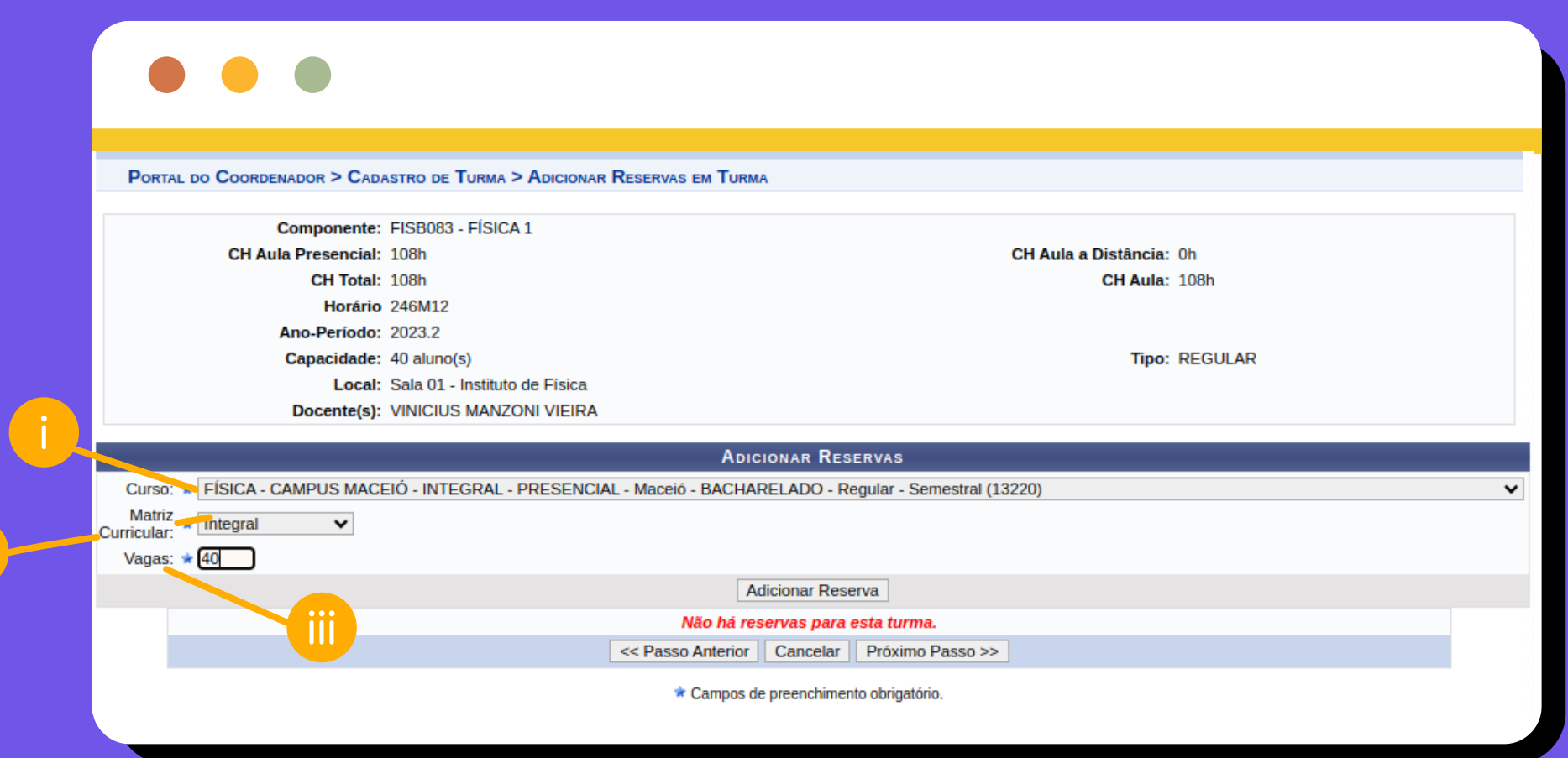

Após adicionar os/as docentes ao 01. componente, clique em "próximo passo", que levará para a tela na qual será possível **reservar vagas** para o próprio curso ou outros cursos.

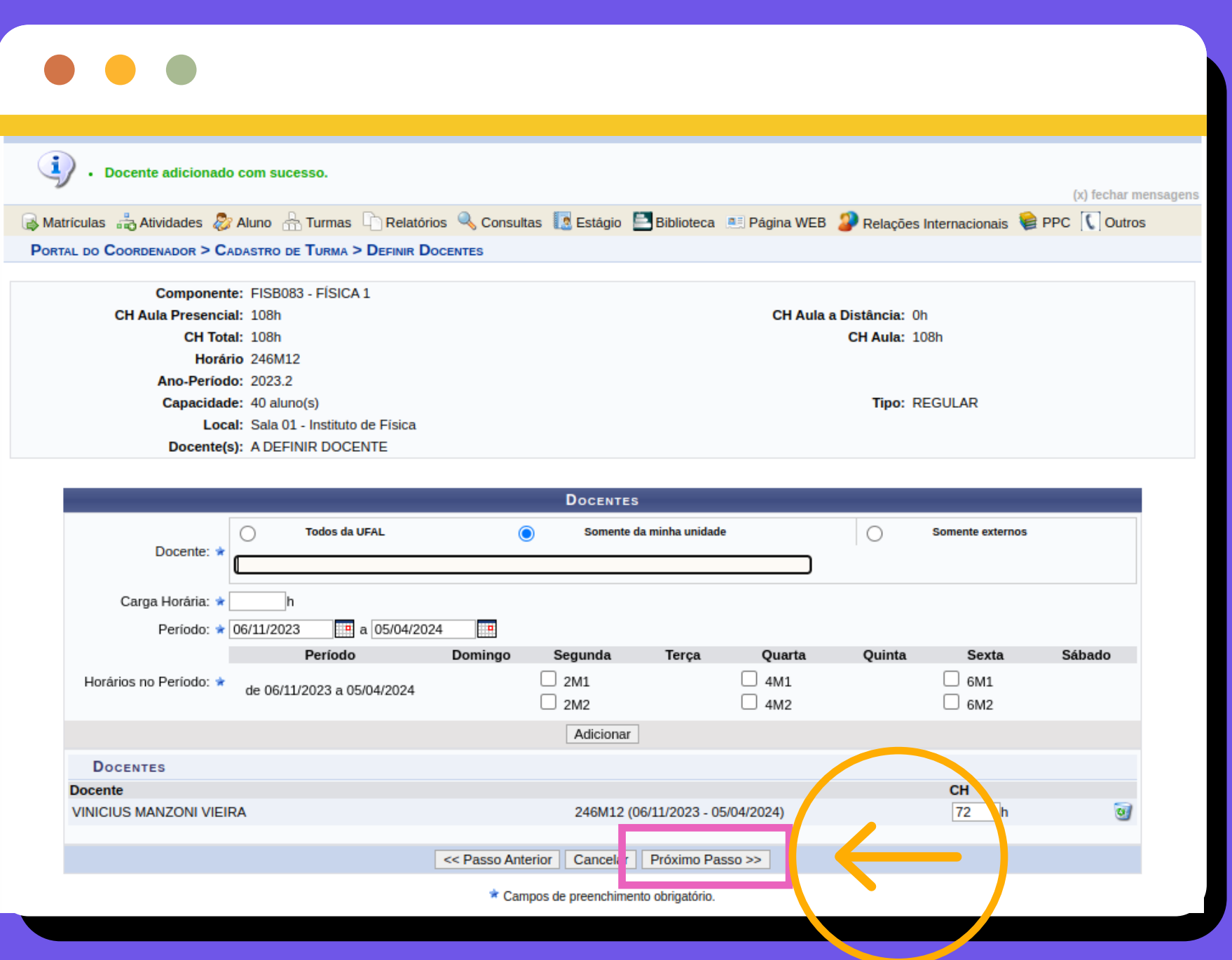

U2. Ao reservar reservar vagas, é preciso que você especifique:

> Caso tenha alguma alteração a fazer, clique em "Dados Gerais" ou "Horário da Turma" ou "Docentes"

(i) O Curso;

(ii) A Matriz Curricular;

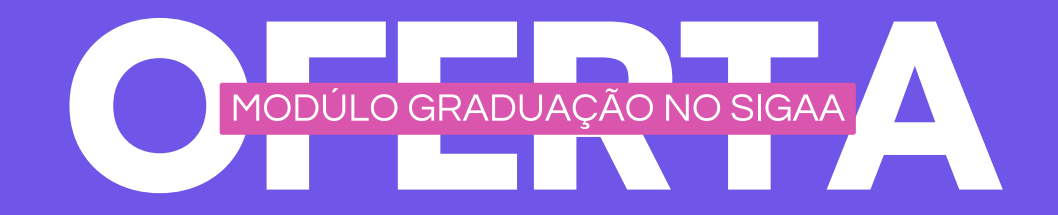

#### <span id="page-6-0"></span>**Reservando Vagas em Componentes**

Verifique todas as informações cadastradas e clique em cadastrar se estiverem corretas

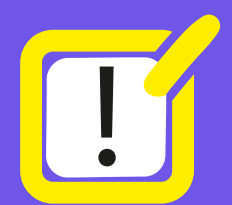

O Botão "Cancelar" cancela o processo de Criação de Turma perdendo todas as informações fornecidas até aqui.

04. Após a Confirmação de Cadastro, você é direcionado/a para a tela inicial com a confirmação do processo:

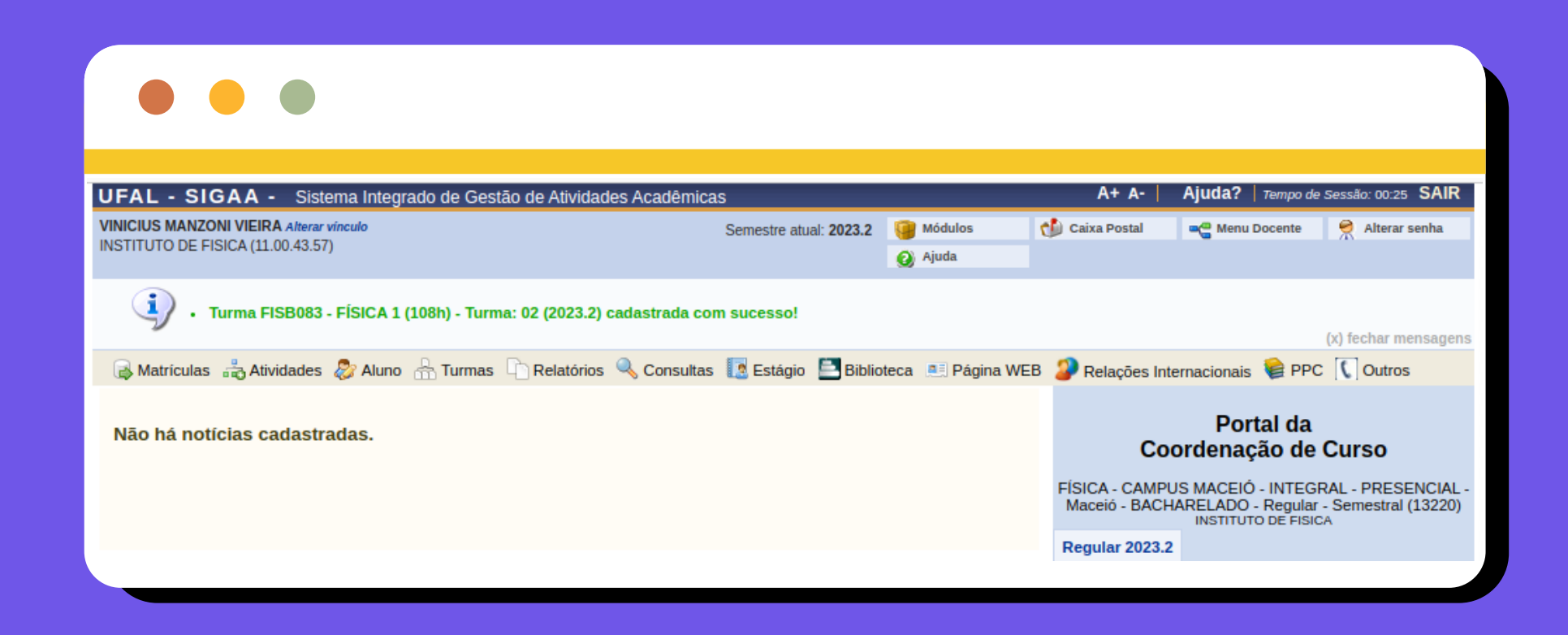

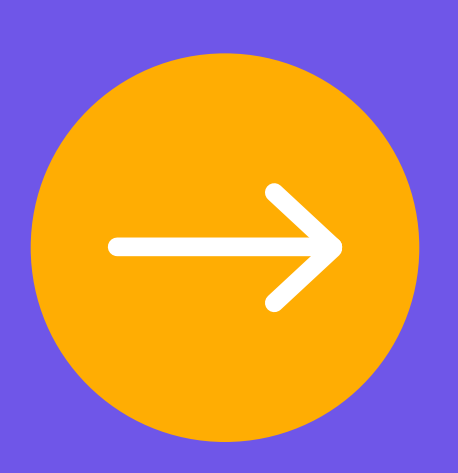

05. Após clicar em "Próximo Passo", você deverá revisar os dados e confirmar a solicitação de turma.

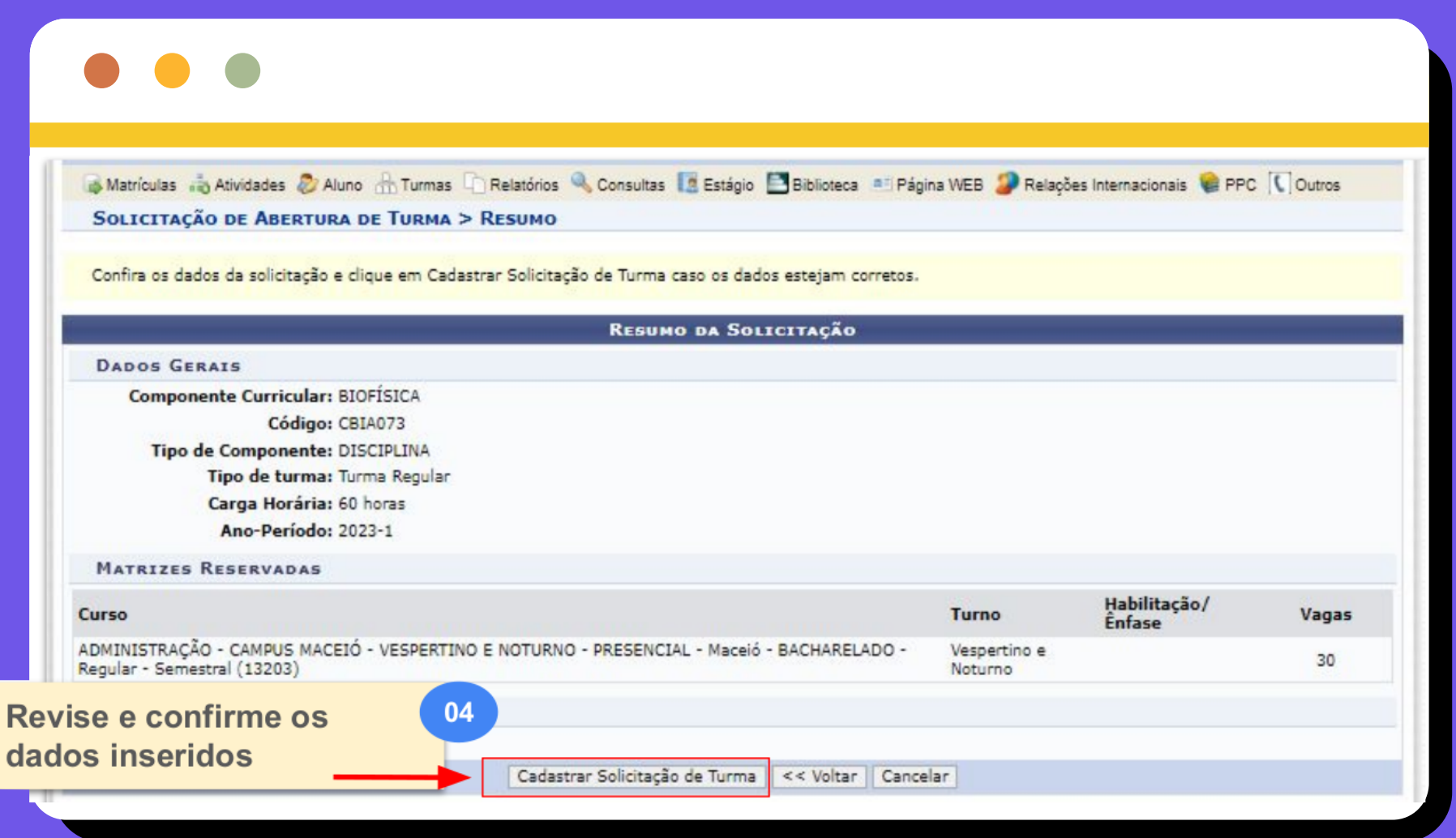

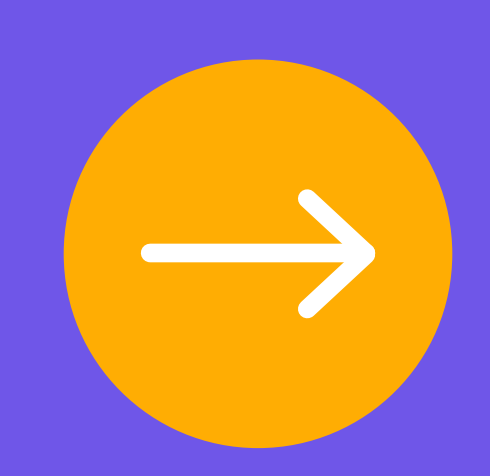

04. Após clicar em "Próximo Passo", você deverá sugerir os horários para a Turma.

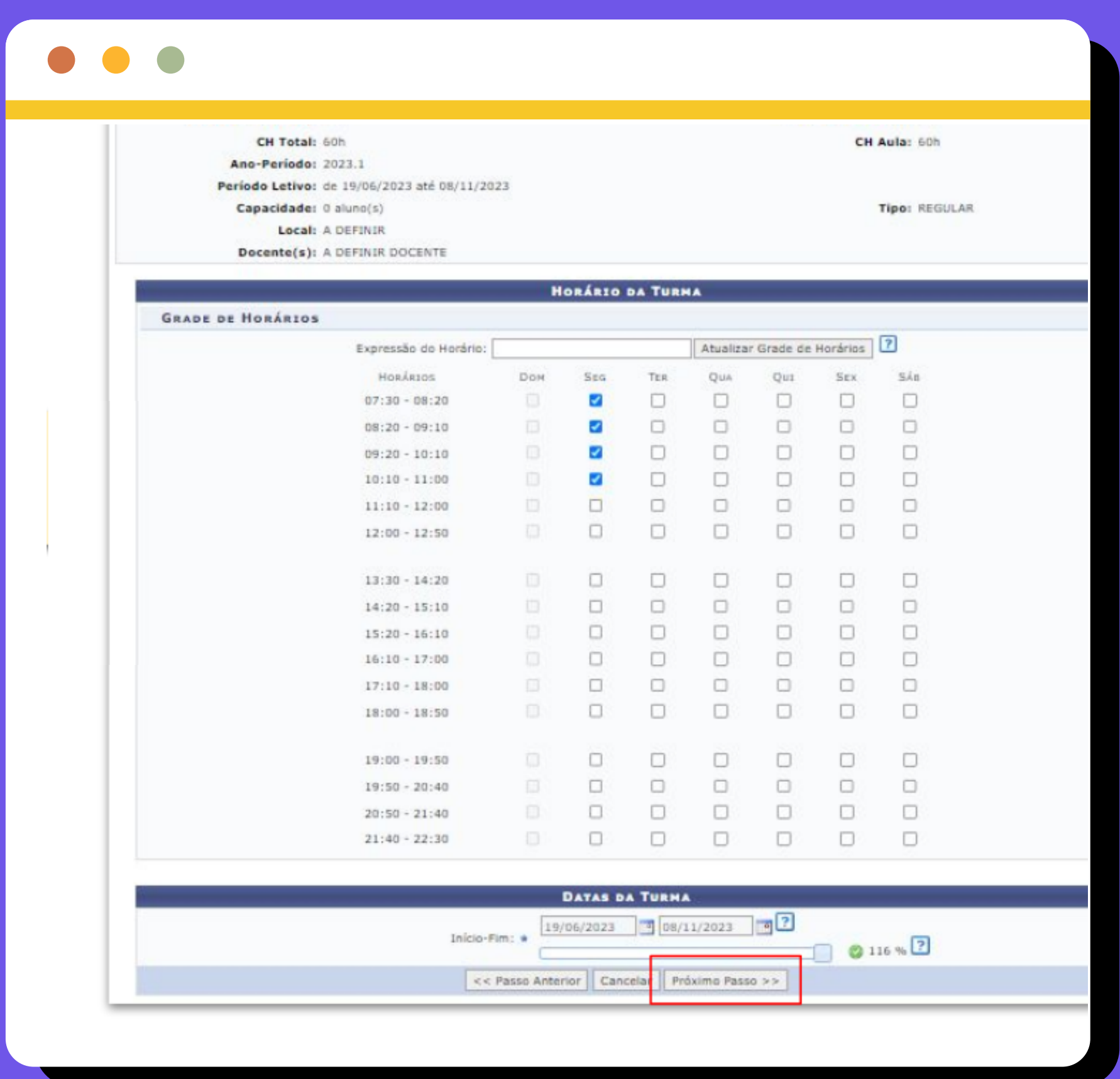

03. Após encontrar o componente, clique na seta verde para selecionar aquele que será solicitado. Você será direcionado/a para a tela na qual deverá especificar a reserva de vagas para o seu curso.

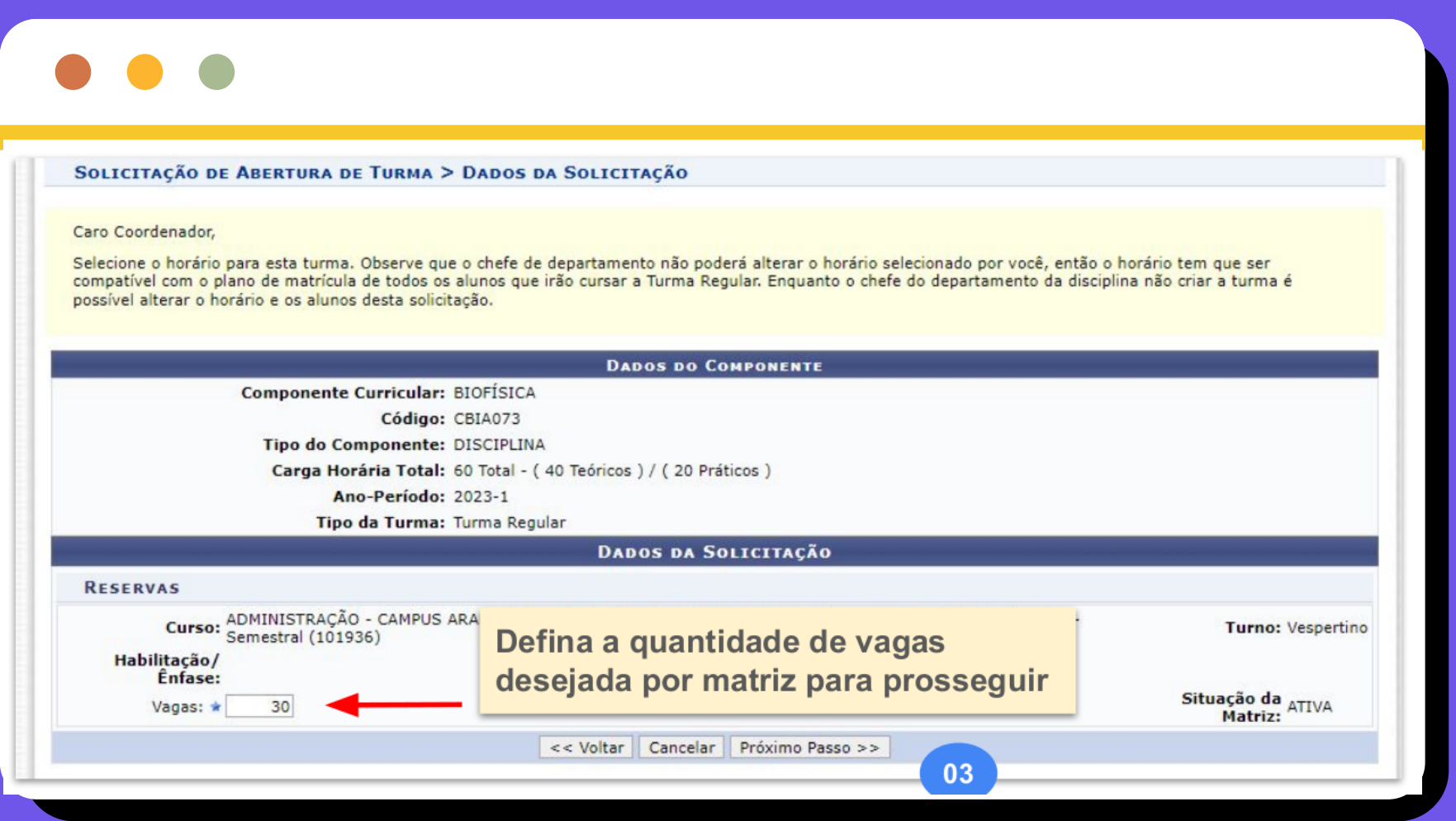

Ul. Na barra principal do Portal do Coordenador, acesse a aba "Turmas", que terá a opção "Solicitar Abertura de Turmas Regulares".

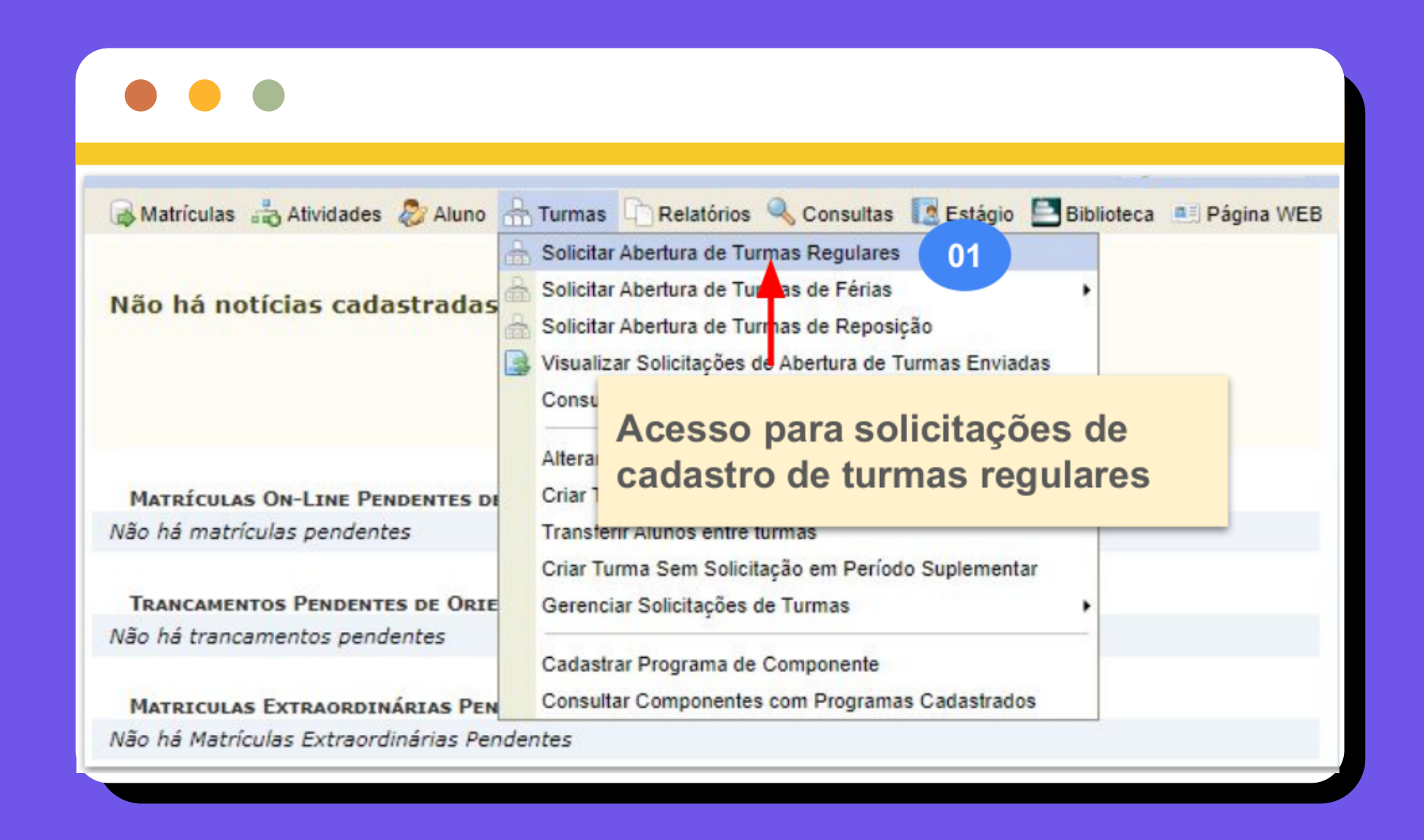

02. Caso o período de Solicitação de Abertura de turmas esteja vigente de acordo com o Calendário Acadêmico, você será direcionado/a à página na qual é possível buscar os componentes curriculares existentes na UFAL:

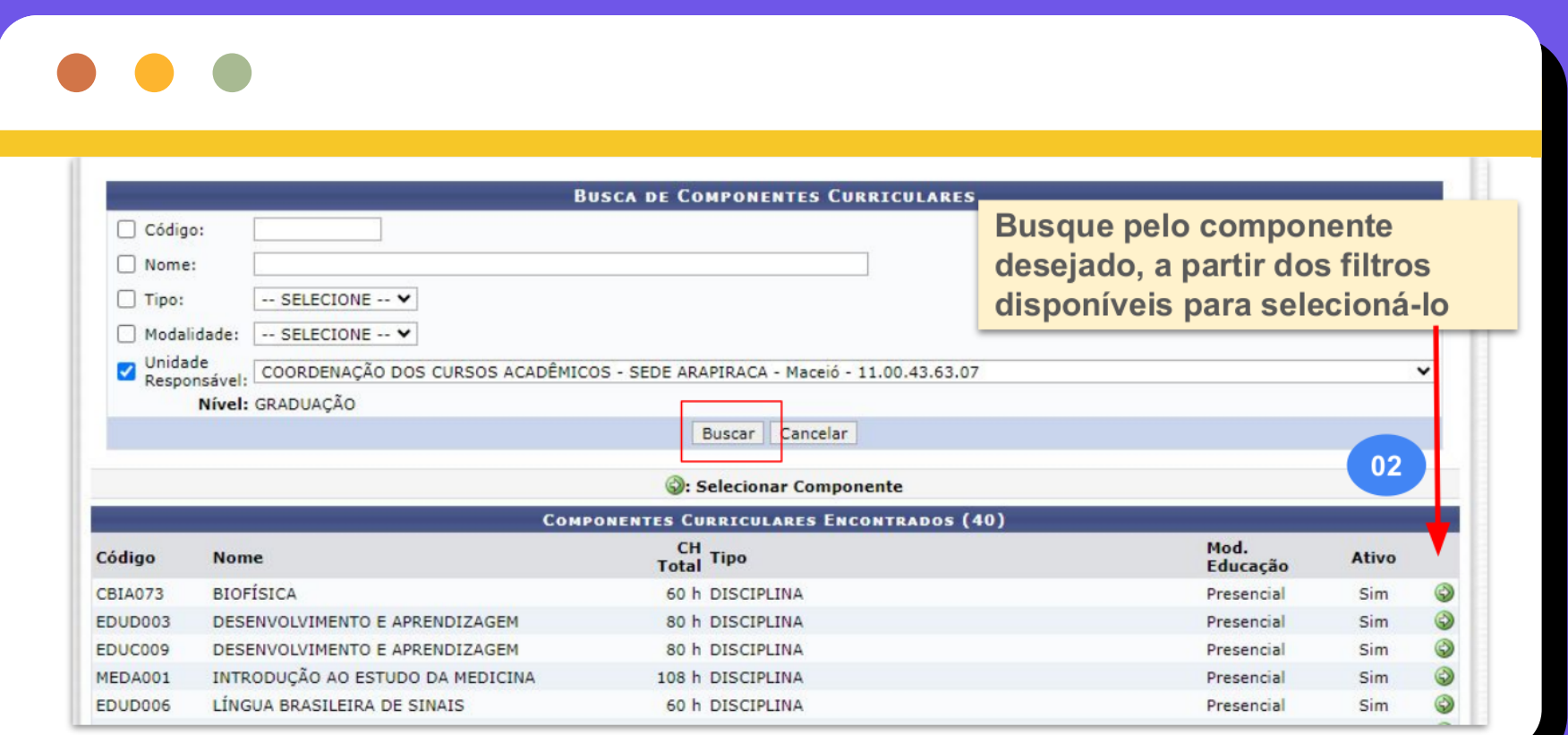

**Esta funcionalidade permite a solicitação de Turmas que serão ofertadas por outros Cursos ou UAs/Campi.** 

**Neste processo, a solicitação será enviada para o/a Coordenador/a ou Chefe de UAs/Campi no qual o componente está vinculado. Após o recebimento, o/a Coordenador/a ou Chefe de UAs/Campi irá avaliar a solicitação e (i) ofertar a turma com o componente de acordo com as informações fornecidas ou (ii) devolver a solicitação com as sugestões de alterações que serão realizadas antes de realizar a oferta.**

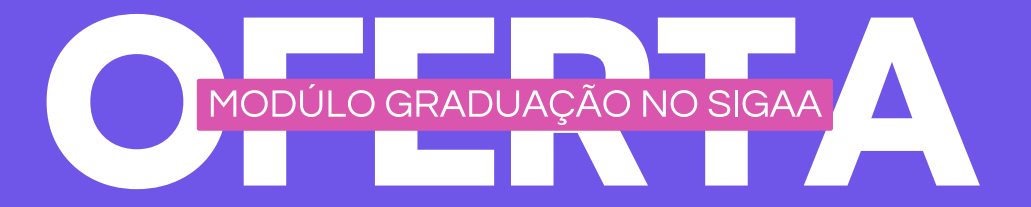

## <span id="page-7-0"></span>**Solicitação de Turmas ofertadas por outros Cursos ou UAs/Campi.**

Ul. Na barra principal do Portal do Coordenador, acesse a aba "Turmas", que terá a opção "Visualizar Solicitações de Abertura de Turmas

# Enviadas".

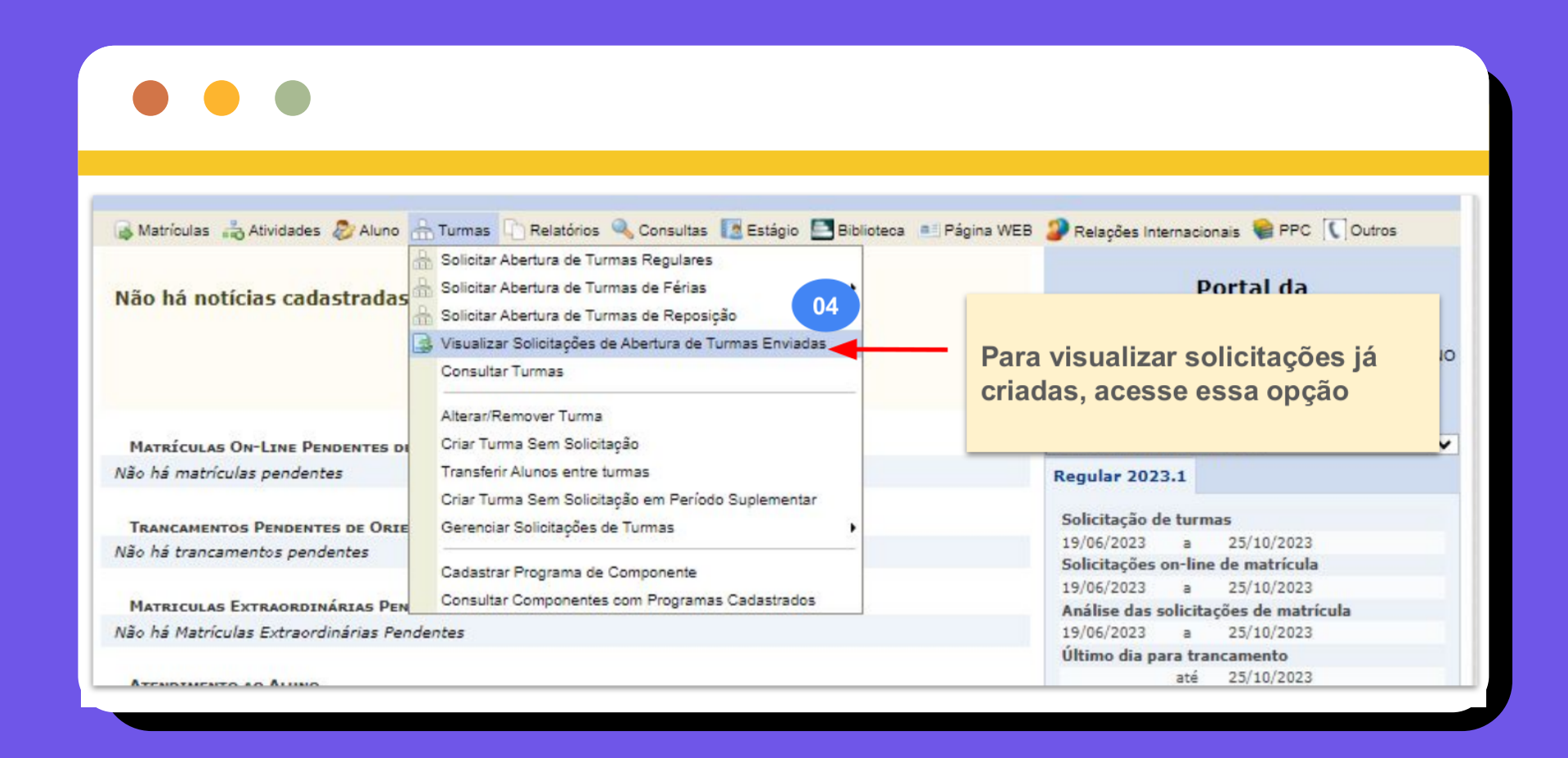

 $02$ . Você será direcionado/a para a tela contendo todas as solicitações efetuadas, na qual será possível alterar, visualizar ou remover as solicitações.

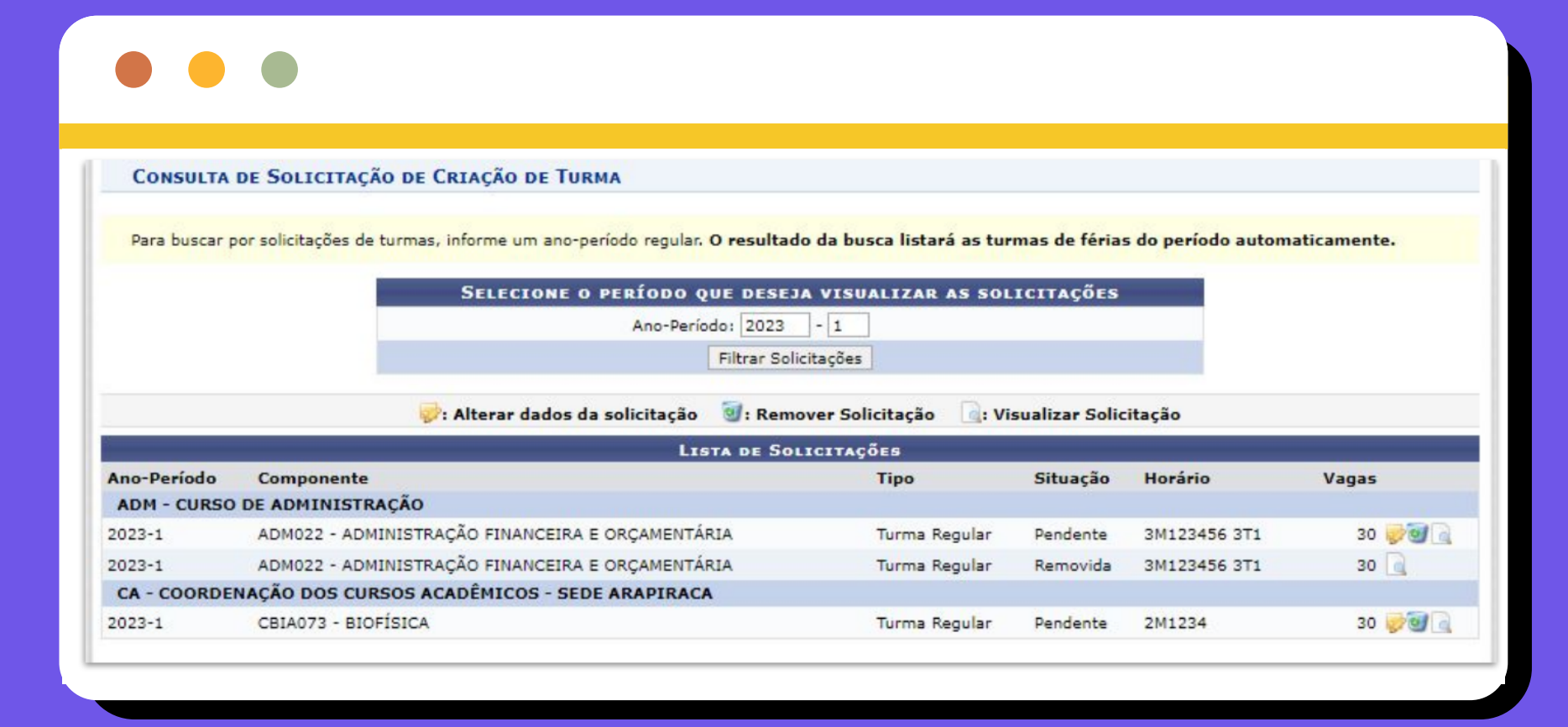

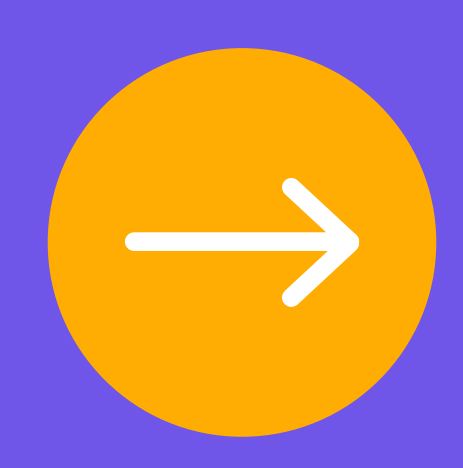

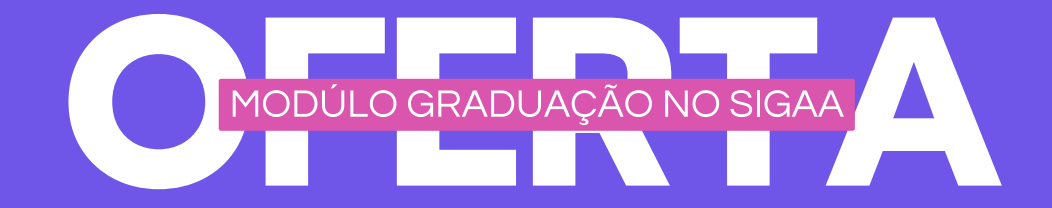

<span id="page-8-0"></span>**Gerenciar as Solicitações de Turmas Enviadas.**

**Esta funcionalidade permite visualizar e gerenciar todas as solicitações de turmas ENVIADAS.**

Ul. Na barra principal do Portal do Coordenador, acesse a aba "Turmas", que terá a opção "Gerenciar Solicitações de Turmas" e selecione o tipo de turma.

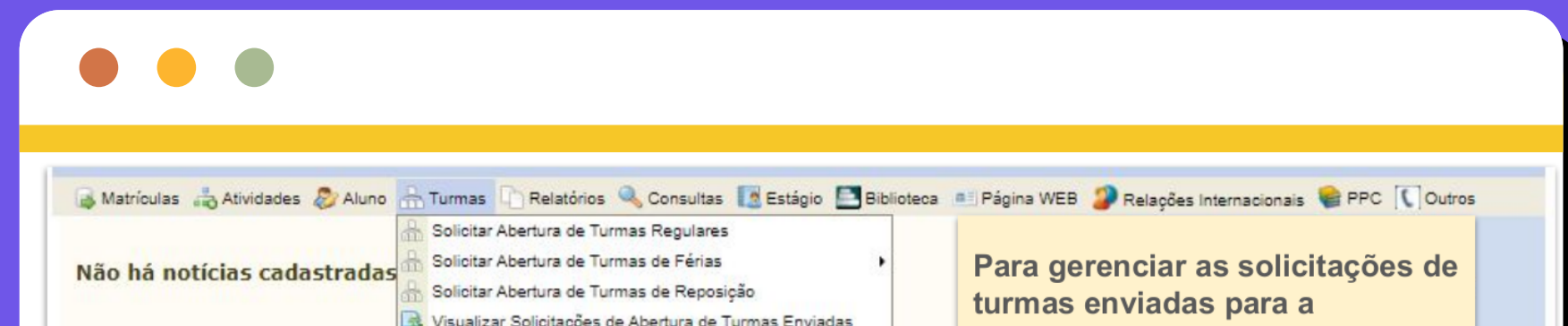

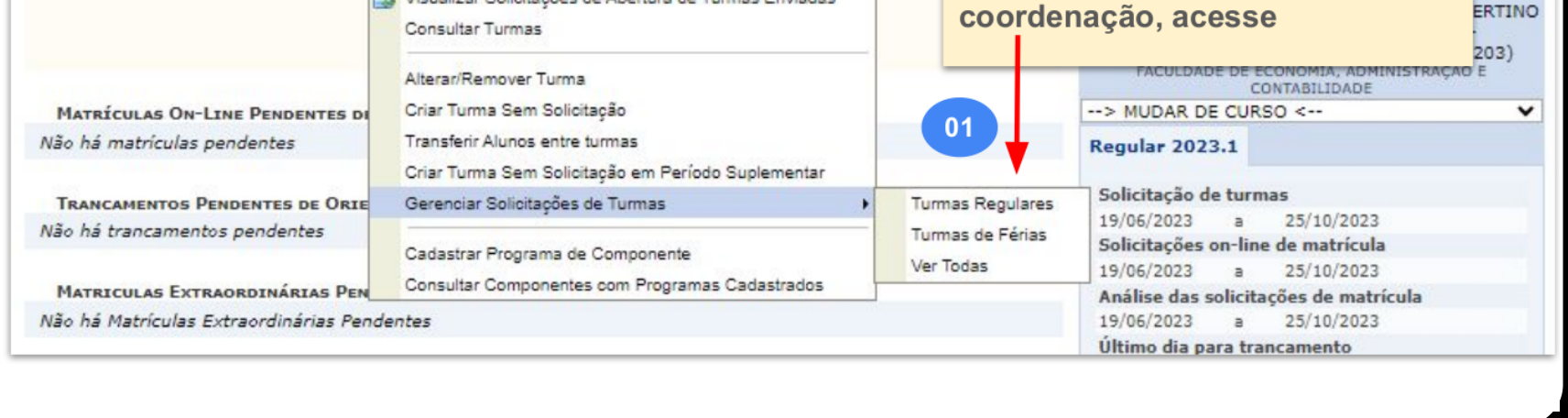

Na barra principal do Portal do 02. Coordenador, acesse a aba "Turmas", que terá a opção "Gerenciar Solicitações de Turmas", selecione o tipo de turma e você será direcionado/a para a tela com as solicitações enviadas por outros/as coordenadores/as.

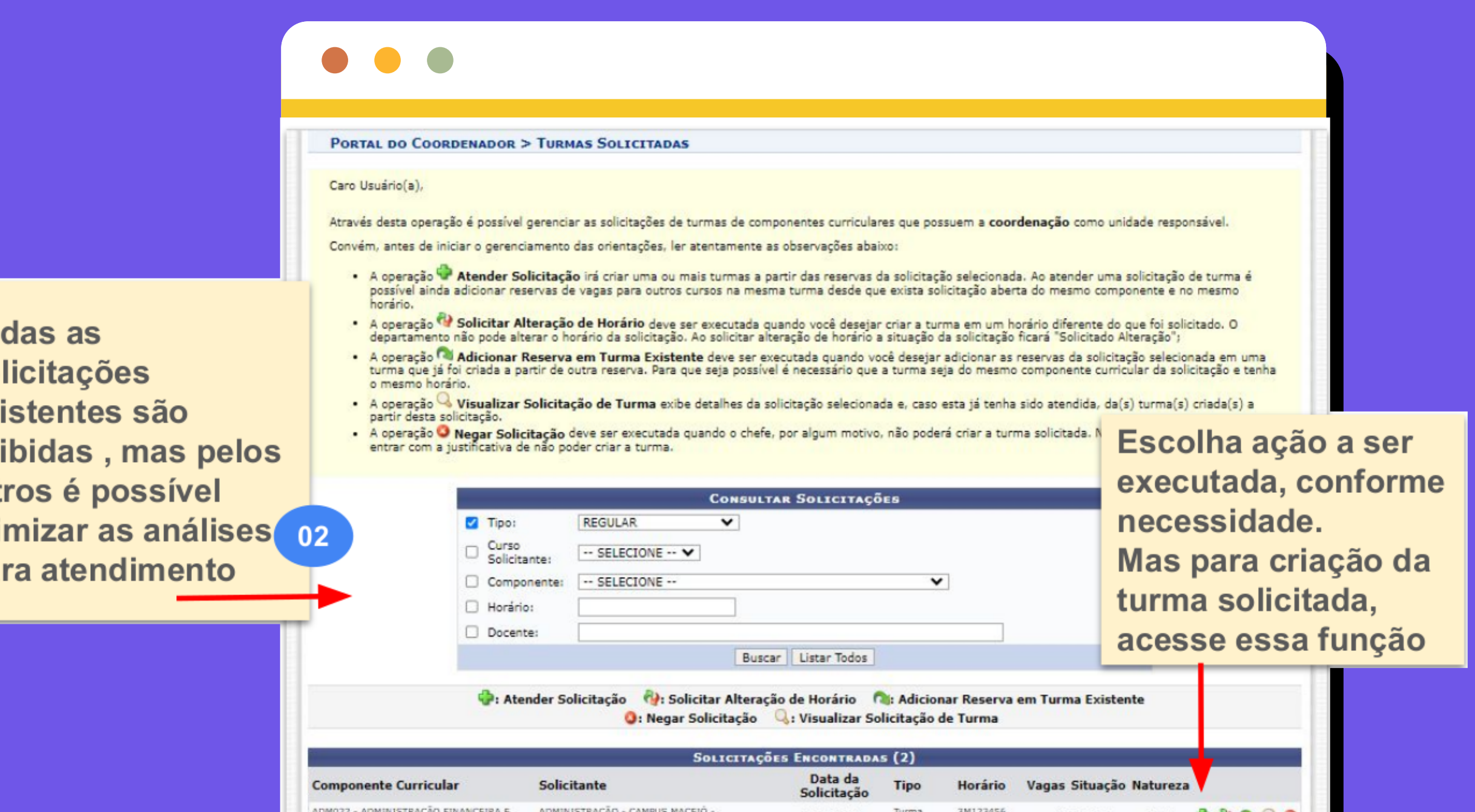

To

**SO** 

ex

ex

filf

oti

pa

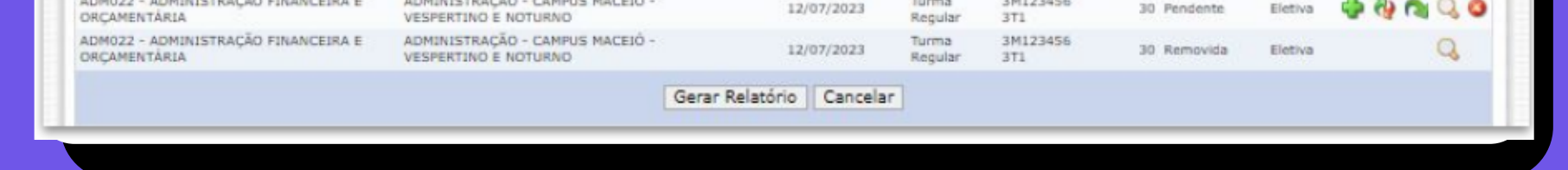

Após acessar a função de "Atender 03. solicitação" (ver legenda na tela), você será direcionado/a para a tela para incluir os dados da turma.

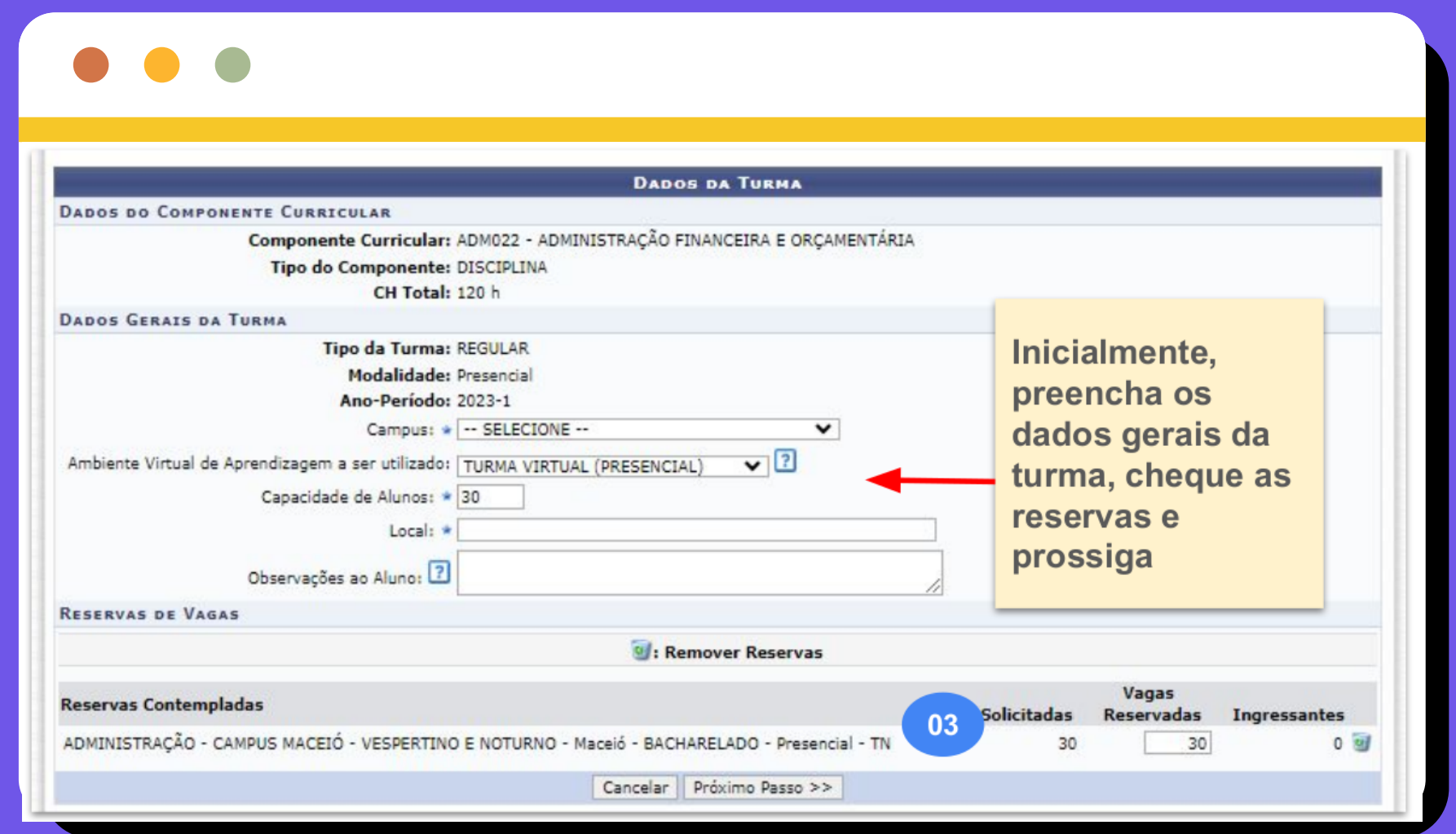

# Na tela de conferência das 04. informações, finalize clicando em "Atender solicitação", conforme o print:

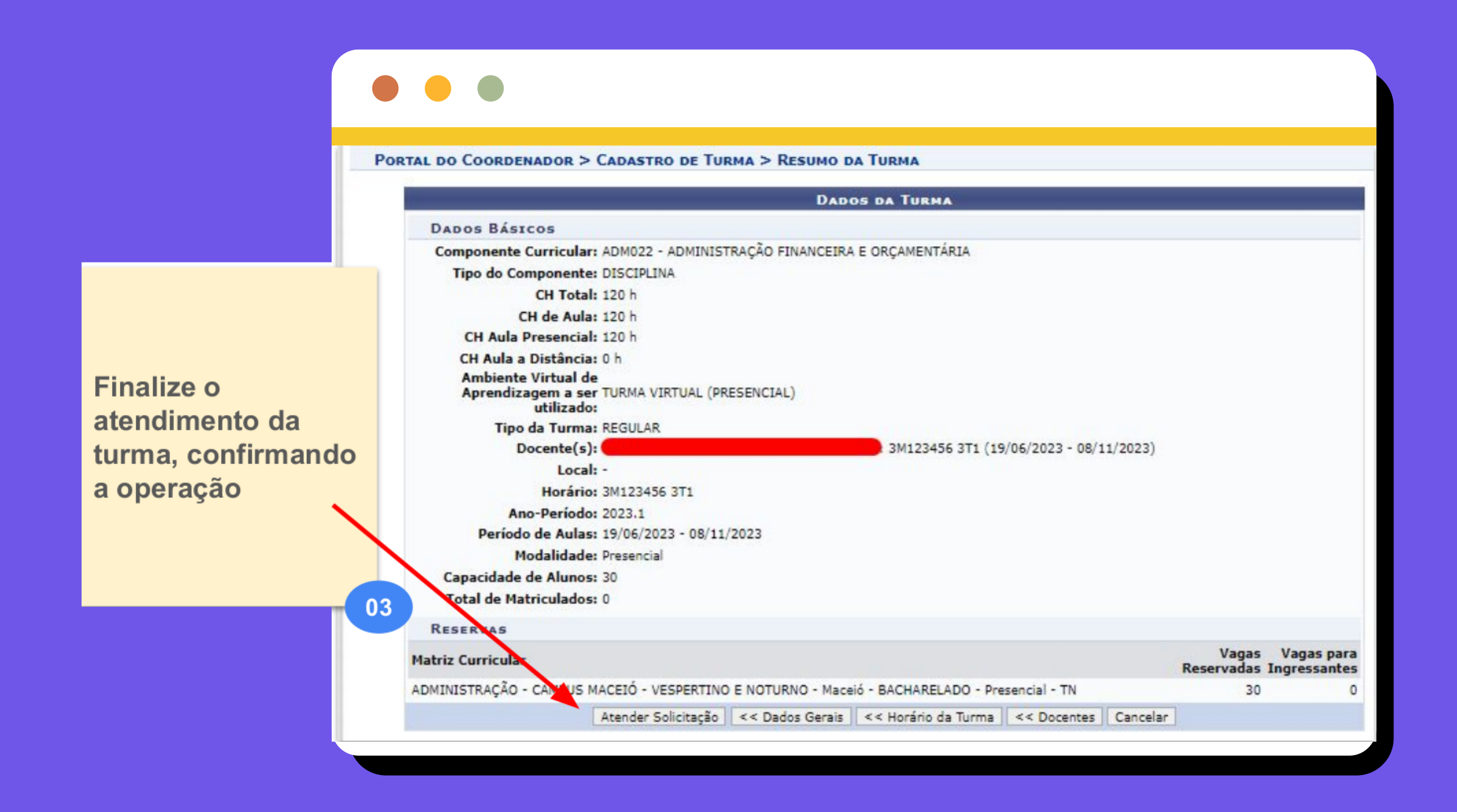

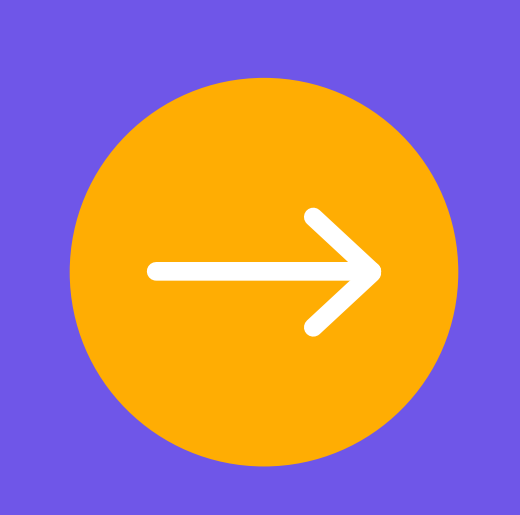

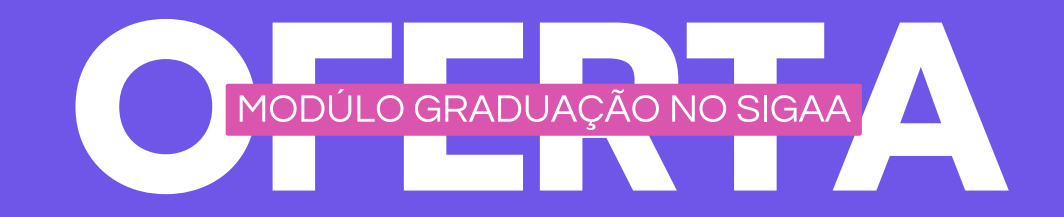

<span id="page-9-0"></span>**Gerenciar as Solicitações de Turmas Recebidas.**

**sta funcionalidade permite visualizar e gerenciar todas as solicitações de turmas RECEBIDAS.**

**Aqui deve-se percorrer os mesmos [passos indicados no momento da oferta de](#page-4-1)  componentes do próprio curso sob sua coordenação. Clicando em "próximo passo" você será direcionado/a para a tela de conferência**

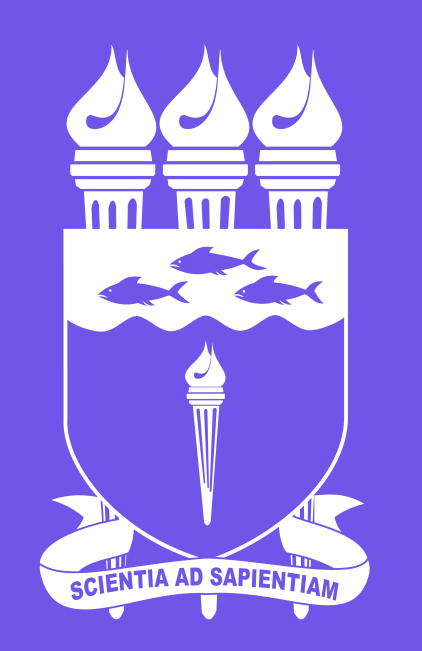

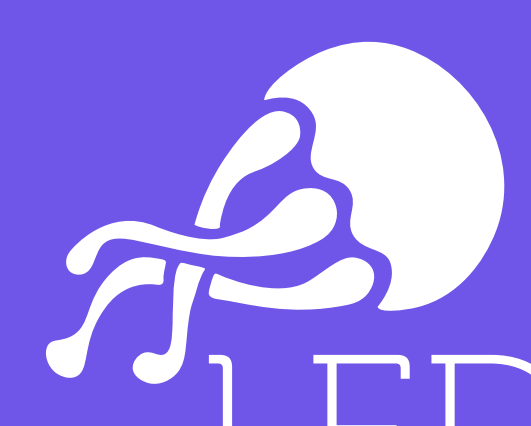

laboratório de<br>experimentação<br>em design UFAL

**UNIVERSIDADE FEDERAL DE ALAGOAS**